**Bedienungsanleitung**

# **DUPLEX Lüftungsgeräte mit RD6 Steuerung**

# via:

- Bedieneinheit
- PC-Internet-App
- Smartphone-App

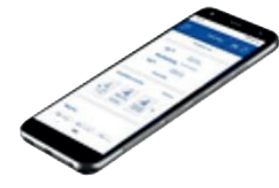

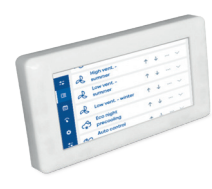

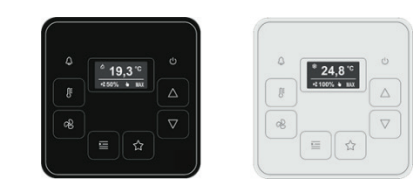

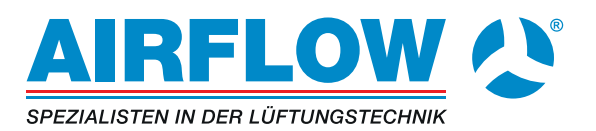

# Inhalt

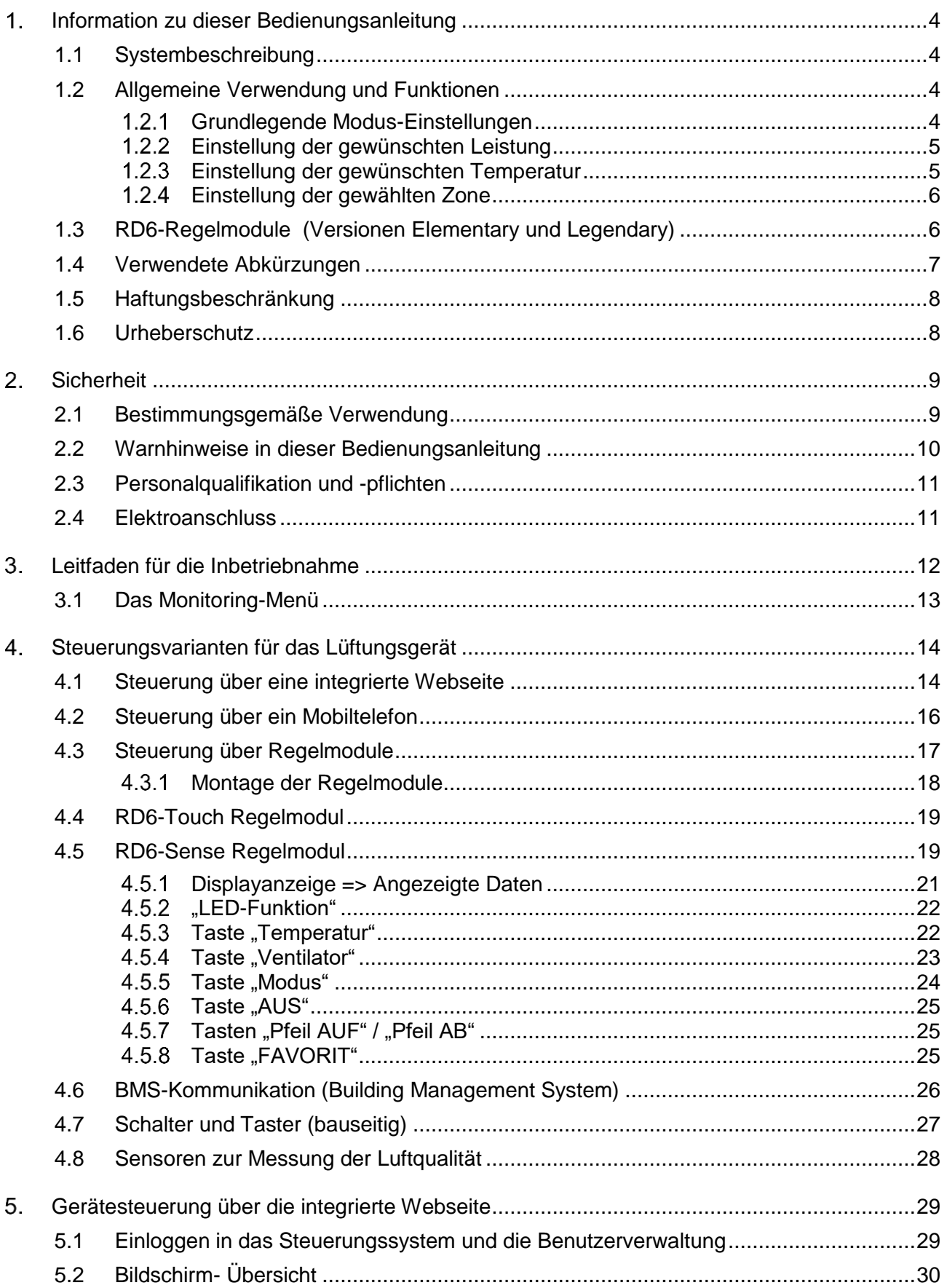

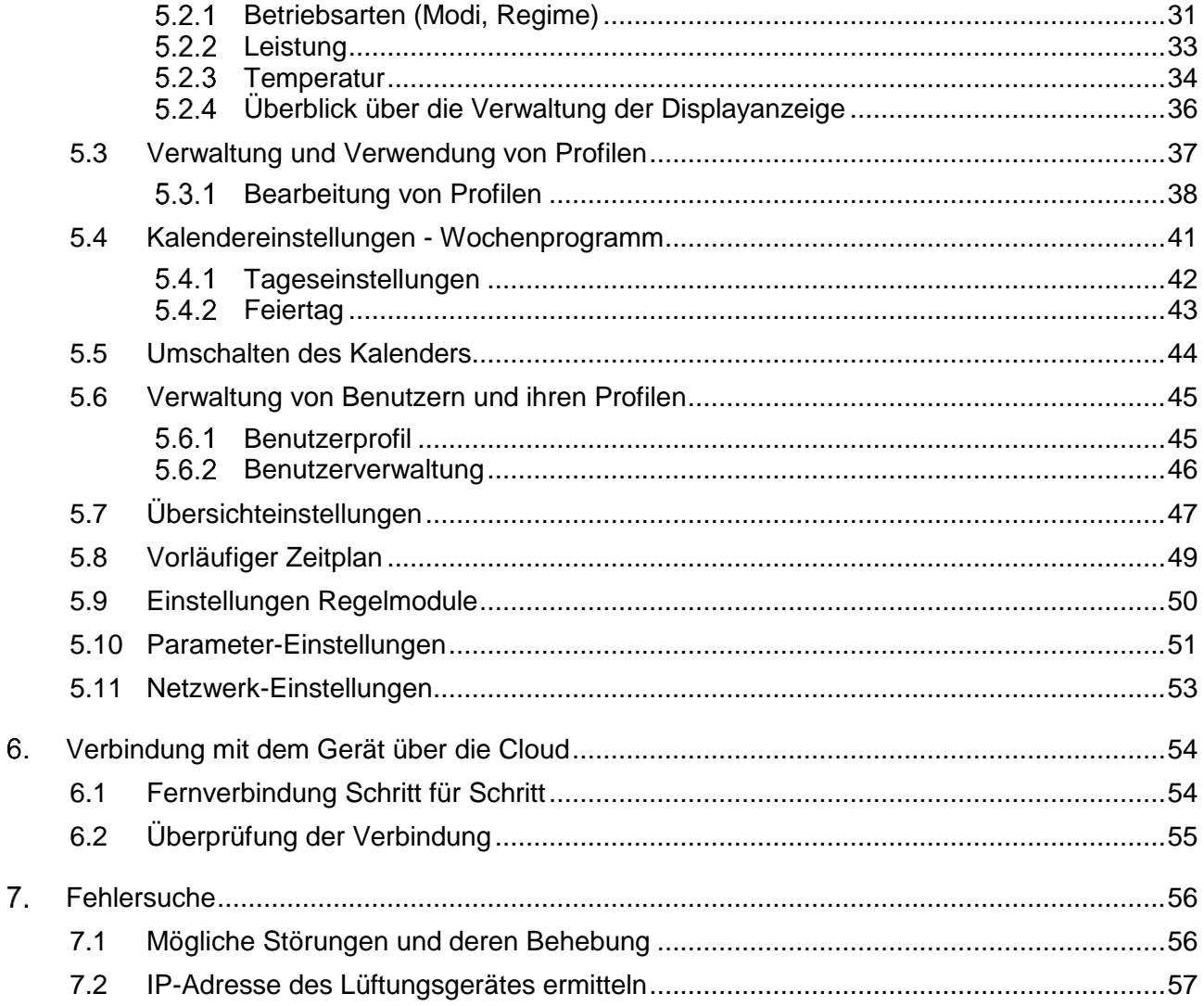

## Herausgeber:

Airflow Lufttechnik GmbH Wolbersacker 16 DE-53359 Rheinbach Fon: +49 (2226) 92 05 - 0<br>Fax: +49 (2226) 92 05 - 11

Erstellungsdatum: 08/2022

#### <span id="page-3-0"></span>**Information zu dieser Bedienungsanleitung**  $\mathbf 1$

Diese Bedienungsanleitung beschreibt die Verwendung von DUPLEX Lüftungsgeräten mit RD6-Steuerungssystemen.

## <span id="page-3-1"></span>1.1 Systembeschreibung

DUPLEX Lüftungs- und Wärmerückgewinnungsgeräte (im Folgenden auch , Geräte' genannt) sind technische Einrichtungen um eine optimalen Raumluftqualität zu gewährleisten, insbesondere im Hinblick auf:

- die CO2-Konzentration,
- die Luftfeuchtigkeit und
- andere Luftverschmutzungen.

Weiterhin soll die Außenluft mit möglichst geringen Energieverlusten in den zu belüftenden Raum zugeführt werden.

Das Gerät ist mit einer energieeffizienten Wärmerückgewinnung ausgestattet. Die Wärmerückgewinnung ermöglicht die Rückgewinnung der Wärmeenergie aus der Abluft, die aus der belüfteten Umgebung abgeführt und durch Frischluft aus der Außenumgebung ersetzt wird.

Die Frischluft wird durch die Wärmeenergie der Abluft erwärmt, was eine Einsparung von Wärmeenergie bei der Belüftung des Innenraums folgert.

## <span id="page-3-3"></span><span id="page-3-2"></span>1.2 Allgemeine Verwendung und Funktionen

DUPLEX Lüftungs- und Wärmerückgewinnungsgeräte können ihre Leistung an die Anforderungen des zu belüftenden Raums anpassen. Der Einstellbereich ist von der jeweiligen Ausstattung abhängig:

#### 1.2.1 Grundlegende Modus-Einstellungen

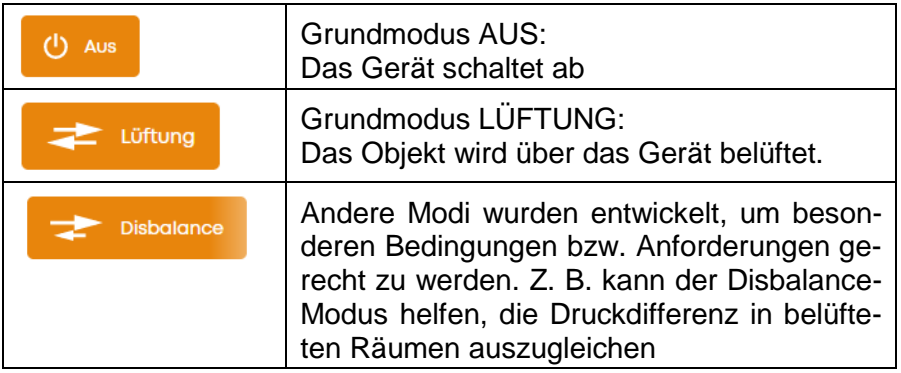

## **HINWEIS**

*Einige Modi sind nur verfügbar, wenn das Gerät entsprechend ausgestattet ist. Zum Beispiel ist der Umluftmodus nur verfügbar, wenn eine Umluftklappe im Gerät installiert ist.*

## <span id="page-4-0"></span>1.2.2 Einstellung der gewünschten Leistung

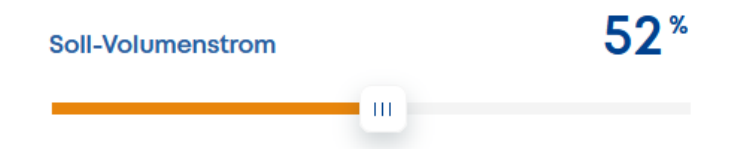

Die Leistung des Gerätes kann eingestellt werden über:

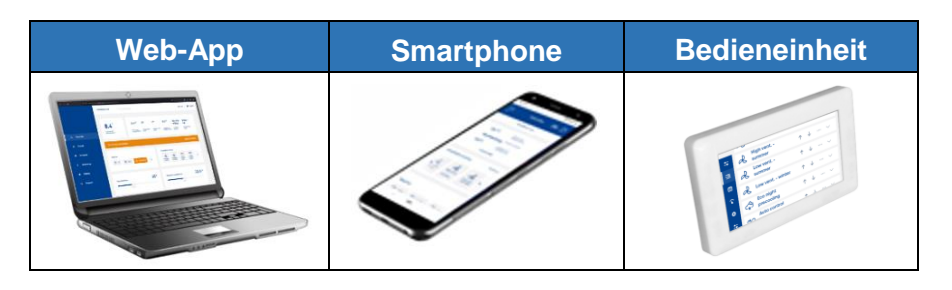

Die Leistung kann abhängig von der Geräteausstattung automatisch, bedarfsgeführt über entsprechende Sensoren, z.B. CO2-Konzentration, relative Feuchte, VOC etc. gesteuert werden.

## <span id="page-4-1"></span>1.2.3 Einstellung der gewünschten Temperatur

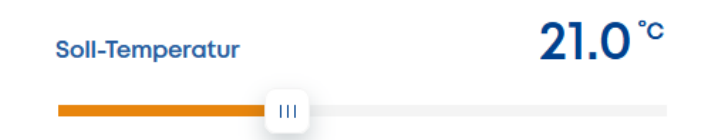

Die Einstellung der gewünschten Temperatur hängt von der Geräteausstattung ab, wie z.B. von den installierten Heiz- und/oder Kühlregistern. Ein Lüftungsgerät, das mit einem Erhitzer oder einem Kühler ausgestattet ist, kann die Zulufttemperatur (die Luft, die dem belüfteten Raum zugeführt wird) entsprechend der eingestellten Wunschtemperatur beeinflussen.

Es gibt zwei grundlegende Funktionen der Regelung:

#### Ablufttemperaturgeführt

Das Gerät bläst die Luft so konditioniert in das Objekt ein, dass die Ablufttemperatur möglichst dem Sollwert entspricht. Die Regelung vergleicht dabei die Ablufttemperatur mit der Solltemperatur und heizt oder kühlt die je nach Anforderung die Zuluft entsprechend.

#### Zulufttemperaturgeführt

Die Zuluft wird entsprechend der Sollwert-Vorgaben erhitzt oder gekühlt, in das Gebäude eingeblasen, so das Zuluft und Sollwert möglichst übereinstimmen.

## <span id="page-5-0"></span>Einstellung der gewählten Zone

Das Lüftungsgerät kann mit einer Gruppe von Klappen in den Luftleitungen ausgestattet sein, durch die die Luftzufuhr zu ausgewählten Räumen bestimmt wird. Der Einsatz der Zonenlüftung hängt in erster Linie vom Rohrleitungssystem und dessen Auslegung ab. In den meisten Fällen sind die Rohrleitungen nicht mit Klappen ausgestattet, und das gesamte Gebäude wird immer durch das Lüftungsgerät belüftet.

Der Zuluftvolumenstrom kann je nach aktuellem Bedarf am PC, über Smartphone-Apps oder per Bedieneinheiten eingestellt werden. Alternativ kann die Lüftung auch automatisch nach der gemessenen Luftqualität in der Zone eingestellt werden.

## <span id="page-5-1"></span>1.3 RD6-Regelmodule (Versionen Elementary und Legendary)

RD6-Regelmodule wird in zwei Versionen angeboten:

### **Elementary**

Die Basisversion "Elementary" enthält eine Grundplatine mit der Bezeichnung **aM-CE**, welche in der Regel die von einem Lüftungsgerät geforderten Steuerungsmechanismen erfüllt.

## **Legendary**

Die erweiterte Version "Legendary" verwendet die Grundplatine mit der Bezeichnung **aM-CL**. Zusätzlich zu den Standardfunktionen bietet die Legendary-Version erweiterte Kontrollmechanismen.

# **HINWEIS**

*Sollten sie Fragen bezüglich der Steuerungsmechanismen haben, geben sie bitte immer die entsprechende Bezeichnung der Platine an.*

# <span id="page-6-0"></span>1.4 Verwendete Abkürzungen

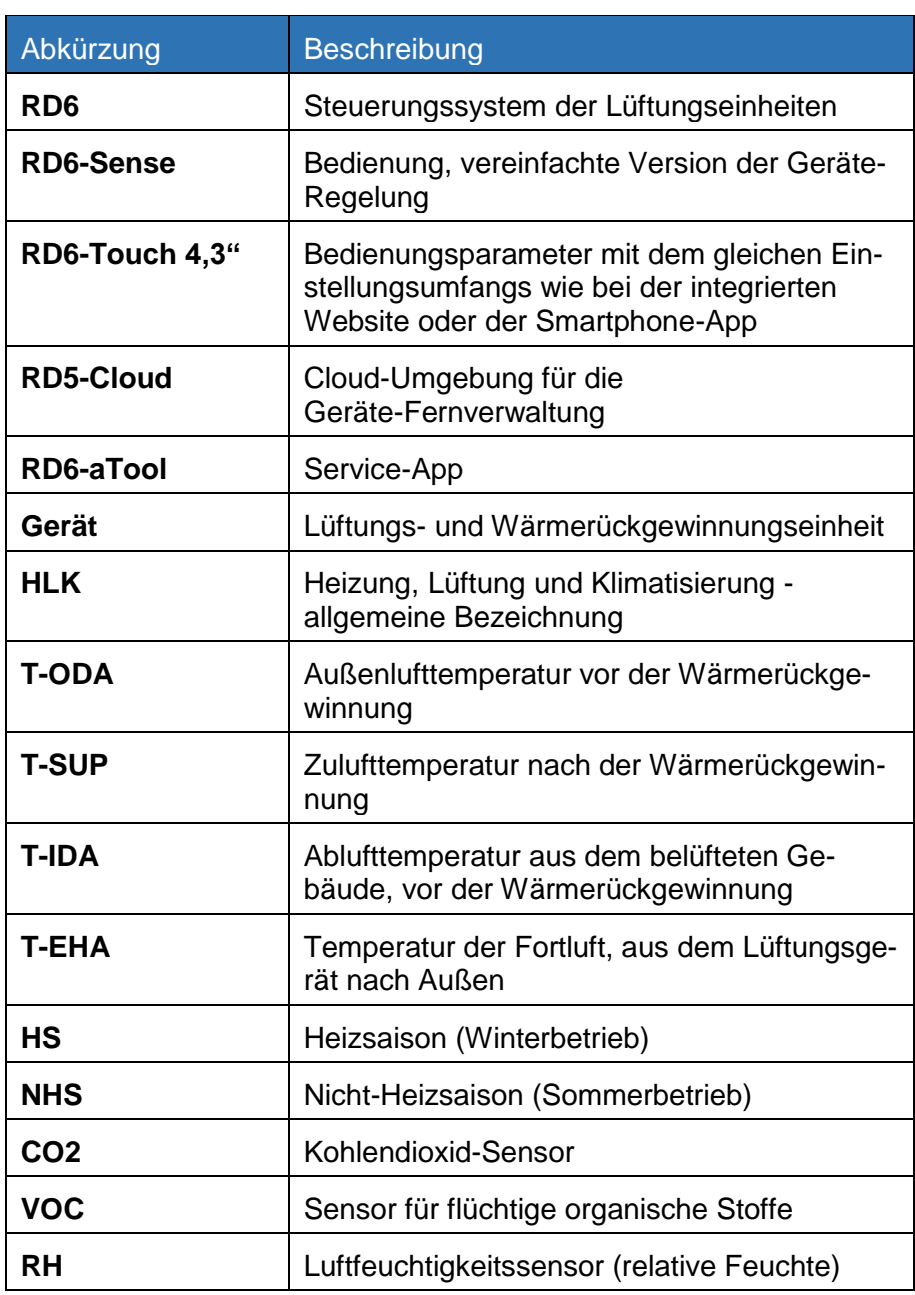

## <span id="page-7-0"></span>1.5 Haftungsbeschränkung

Alle Angaben und Hinweise in dieser Bedienungsanleitung wurden unter Berücksichtigung der geltenden Normen und Vorschriften, dem Stand der Technik sowie unserer langjährigen Erkenntnisse und Erfahrungen zusammengestellt.

Die Airflow Lufttechnik GmbH übernimmt keine Haftung für Schäden aufgrund:

- Nichtbeachtung der Bedienungsanleitung
- nichtbestimmungsgemäßer Verwendung
- Inbetriebnahme durch nicht qualifiziertes Personal
- technischer Veränderungen

Im Übrigen gelten die Allgemeinen Geschäftsbedingungen sowie die Lieferbedingungen des Herstellers und die zum Zeitpunkt des Vertragsabschlusses gültigen gesetzlichen Regelungen.

Technische Änderungen im Rahmen der Verbesserung der Gebrauchseigenschaften und der Weiterentwicklung behalten wir uns, auch ohne Ankündigung vor.

## <span id="page-7-1"></span>1.6 Urheberschutz

Diese Bedienungsanleitung ist vertraulich zu behandeln. Sie ist ausschließlich für die mit der Inbetriebnahme und Bedienung des Lüftungsgerätes beschäftigten Personen bestimmt. Die Überlassung der Anleitung an Dritte ohne schriftliche Genehmigung des Herstellers ist unzulässig.

## **HINWEIS**

**Die inhaltlichen Angaben, Texte, Zeichnungen, Bilder und sonstigen Darstellungen sind urheberrechtlich geschützt und unterliegen den gewerblichen Schutzrechten. Jede missbräuchliche Verwertung ist strafbar.**

Vervielfältigungen in jeglicher Art und Form - auch Auszugsweise - sowie die Verwertung und/oder Mitteilung des Inhaltes sind ohne schriftliche Erklärung Herstellers nicht gestattet. Zuwiderhandlungen verpflichten zu Schadenersatz. Weitere Ansprüche bleiben vorbehalten.

#### <span id="page-8-0"></span> $\mathbf{p}$ **Sicherheit**

Dieses Kapitel gibt einen Überblick über alle wichtigen Sicherheitsaspekte für einen optimalen Schutz des Personals für eine sichere Inbetriebnahme des Lüftungsgerätes.

Bei fehlerhafter Inbetriebnahme auf Grund mangelnder Qualifikation des Personals besteht die Gefahr erheblicher Personen- und Sachschäden. Es ist sicherzustellen, dass die Inbetriebnahme des Lüftungsgerätes nur durch geschultes und im Betrieb des Gerätes vollständig unterwiesenes Personal durchgeführt wird.

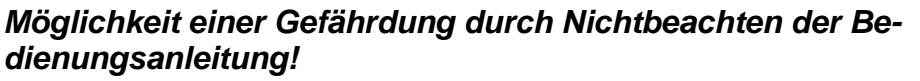

**Die Inbetriebnahme des Lüftungsgerätes dürfen nur Personen vornehmen, die** 

- **diese Bedienungsanleitung und**
- **die Montageanleitung des betreffenden Lüftungsgerätes vollständig gelesen und verstanden haben!**

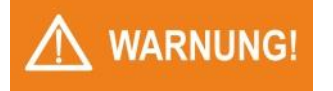

**WARNUNG!** 

## *Möglichkeit einer Gefährdung durch nicht geschultes oder nicht ausreichend unterwiesenes Personal*

**Bei Nichtbeachtung der in dieser Anleitung aufgeführten Handlungsanweisungen und Sicherheitshinweise können erhebliche Gefahren entstehen.**

## <span id="page-8-1"></span>2.1 Bestimmungsgemäße Verwendung

Von dem Lüftungsgerät DUPLEX können Gefahren ausgehen. Das Gerät darf nur zur bestimmungsgemäßen Verwendung eingesetzt werden. Diese sind in der Montageanleitung des Lüftungsgerätes beschrieben.

Zur bestimmungsgemäßen Verwendung gehört auch das Beachten der Bedienungsanleitung.

## <span id="page-9-0"></span>2.2 Warnhinweise in dieser Bedienungsanleitung

Wichtige sicherheitstechnische Hinweise in dieser Anleitung sind durch Symbole gekennzeichnet. Diese angegebenen Hinweise zur Arbeitssicherheit müssen unbedingt eingehalten und befolgt werden. In diesen Fällen besonders vorsichtig verhalten, um Unfälle, Personenund Sachschäden zu vermeiden.

Neben den Hinweisen in dieser Bedienungsanleitung müssen auch die allgemeingültigen und örtlichen Sicherheits- und Unfallverhütungsvorschriften beachtet und angewiesen werden!

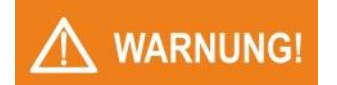

### *Art und Quelle der Gefahr*

**Dieser Warnhinweis warnt vor einer möglicherweise gefährlichen Situation für die Gesundheit von Personen. Die Nichtbeachtung dieser Warnhinweise kann zu schweren Verletzungen, auch mit Todesfolge führen.**

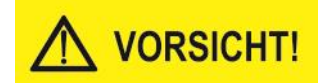

#### *Art und Quelle der Gefahr*

**Dieser Warnhinweis warnt vor einer möglicherweise gefährlichen Situation für die Gesundheit von Personen. Die Nichtbeachtung dieser Warnhinweise kann zu geringfügigen oder mäßigen Verletzungen führen.**

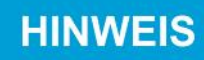

#### *Hinweis*

**Allgemeine Hinweise enthalten Anwendungstipps und besonders nützliche Informationen, jedoch keine Warnungen vor Gefährdungen.**

## <span id="page-10-0"></span>2.3 Personalqualifikation und -pflichten

- Anschluss und Inbetriebnahme der Steuerungseinheiten an ein DUPLEX Lüftungsgerät dürfen nur von einer Fachfirma durchgeführt werden, die über entsprechende Fachkenntnisse verfügen.
- Der Elektroanschluss, die Inbetriebnahme und die Einstellung des Lüftungsgeräts dürfen nur durch Personal mit einer entsprechenden Qualifikation unter Beachtung aller gültigen Normen, Regeln und Vorschriften durchgeführt werden. Diese Personen müssen eine spezielle Unterweisung über mögliche auftretende Gefahren erhalten haben.
- Jede Person, die mit der Inbetriebnahme des Lüftungsgerätes befasst ist, muss die komplette Bedienungsanleitung und besonders das Kapitel "Sicherheit" gelesen und verstanden haben.
- Fremdsprachiges Personal ist besonders intensiv zu schulen. Der Käufer/ Betreiber hat sich zu versichern, dass fremdsprachige Mitarbeiter die Bedienungsanleitung auch wirklich verstanden haben.
- Personen, die das 16. Lebensjahr noch nicht vollendet haben, dürfen grundsätzlich nicht an dem Lüftungsgerät arbeiten.

## <span id="page-10-1"></span>2.4 Elektroanschluss

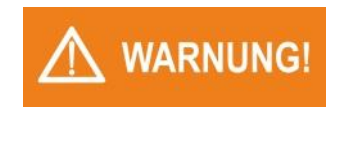

*Das Lüftungsgerät darf nur durch qualifiziertes Fachpersonal angeschlossen und in Betrieb genommen werden!*

**Der Elektroanschluss, die Inbetriebnahme und die Einstellung des Lüftungsgeräts dürfen nur durch Personal mit einer entsprechenden Qualifikation unter Beachtung aller gültigen Normen, Regeln und Vorschriften durchgeführt werden.** 

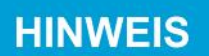

## *Gefahr durch unbeabsichtigtes Einschalten!*

**Das Lüftungsgerät muss durch einen abschließbaren Trennschalter (Not-Aus-Schalter) vom Stromnetz trennbar sein. Bei allen Arbeiten an dem Lüftungsgerät ist der Trennschalter auszuschalten und gegen unbeabsichtigtes Wiedereinschalten zu sichern.**

Der Elektroanschluss und die Inbetriebnahme des DUPLEX Lüftungsgerätes sind in der Bedienungsanleitung des Lüftungsgerätes beschrieben. Den Elektro-Anschlussplan des Lüftungsgerätes finden sie am Ende der Bedienungsanleitung.

#### <span id="page-11-0"></span>**Leitfaden für die Inbetriebnahme**  $\mathbf{3}_{-}$

Sobald das Lüftungsgerät von einem autorisierten Servicetechniker in Betrieb genommen wurde, kann es vom Benutzer so eingestellt werden, dass es die vorgesehene Funktion erfüllt.

#### **Empfohlene Schritte**

- Öffnen Sie den Webbrowser und stellen Sie die Verbindung mit dem Lüftungsgerät her.
- Wenn Sie direkt aus Ihrem Computer auf das Gerät zugreifen möchten oder wenn Sie sich aus lokalem Ethernet-Netzwerk mit dem Gerät verbinden möchten: Geben Sie die IP-Adresse des Gerätes ein. Siehe Kapitel [4.1](#page-13-1)
- Falls Sie die IP-Adresse des neuen Lüftungsgerätes nicht kennen, beachten Sie das Kapitel [7.2](#page-56-0)
- Greifen Sie jetzt mittels der Cloud auf das Gerät zu: rd6-control.airflow.de. Siehe Kapitel [5.](#page-28-0)

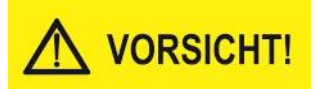

## *Wir empfehlen dringend, nach der ersten Anmeldung das Passwort des Benutzers "admin" zu ändern!*

Siehe hierzu Kapitel [5.6](#page-44-0)

- Erstellen Sie einen Zugang für andere Benutzer. Legen Sie zumindest einen Benutzer ohne Administratorrechte an, der für den Standardbetrieb (Einstellung der Lüftungsprozesse) verwendet wird. Siehe Kapitel [5.6.2](#page-45-0)
- Überprüfen Sie die Liste der Profile und fügen Sie gegebenenfalls ein neues Profil hinzu. Die Profile werden für den automatischen Betrieb nach dem Wochenplan verwendet. Siehe Kapitel [5.3](#page-36-0)
- Stellen Sie den Kalender für den automatischen Betrieb. Siehe Kapitel [5.4](#page-40-0)
- Prüfen und bearbeiten Sie ggf. den Inhalt des Menüs Übersicht. Siehe Kapitel [5.2.4](#page-35-0)

## <span id="page-12-0"></span>3.1 Das Monitoring-Menü

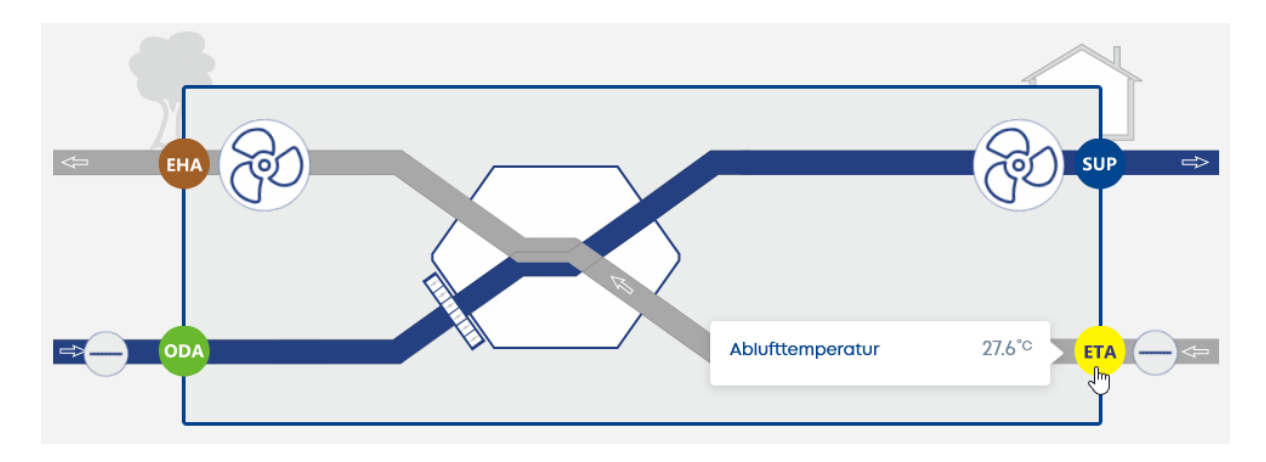

Das Monitoring-Menü zeigt den aktuellen Status der Geräteelemente gemäß dem Schaubild an.

Um den Status der Elemente (z. B. die Werte des Temperatursensors) zu überprüfen, bewegen Sie den Mauszeiger auf die gewünschten Elemente. Ein Popup zeigt die entsprechenden Informationen an.

#### <span id="page-13-0"></span>**Steuerungsvarianten für das Lüftungsgerät**  $\mathbf 4$

Das Gerät bietet dem Benutzer mehrere Steuerungsmöglichkeiten:

- über Computer oder ein integriertes Webinterface
- über RD6 Regelmodule (RD6-Touch, RD6-Sense)
- über ein Smartphone mit entsprechender App
- über ein übergeordnetes System (GLT), bzw. eine Kommunikation über Kommunikationsprotokolle
- über bauseitige Schalter und Taster
- über optionale Sensoren (z.B. CO2, VOC, RH...)

## <span id="page-13-1"></span>4.1 Steuerung über eine integrierte Webseite

Die integrierte Webschnittstelle ist verfügbar, wenn:

a. das Lüftungsgerät kabelgebunden mit dem PC über die ETHER-NET-Schnittstelle verbunden ist.

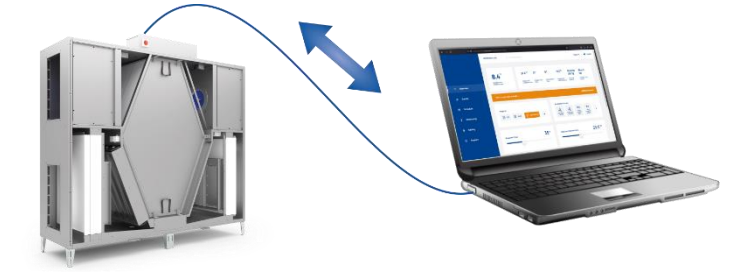

b. das Lüftungsgerät über ETHERNET mit einem lokalen Netzwerk verbunden und der PC mit dem gleichen Netzwerk verbunden ist.

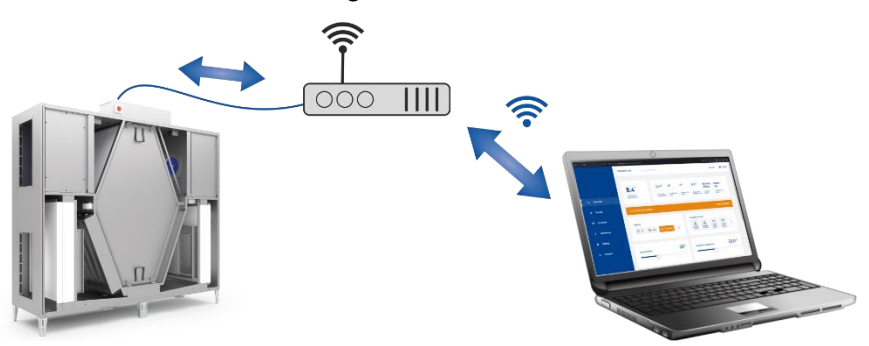

c. das Lüftungsgerät an ein lokales Netzwerk mit Internetzugang angeschlossen ist und über PC mit der RD6-Cloud zur Kommunikation (siehe Kapitel [6.](#page-53-0)) genutzt wird.

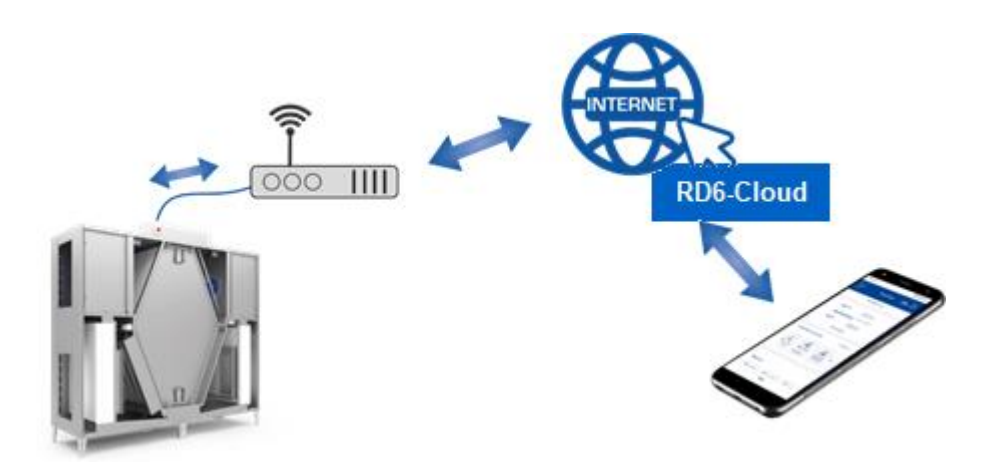

Die Webseite bietet dem Benutzer die volle Kontrolle, einschließlich der Überprüfung des Gerätestatus im Menü , Überwachung'.

Die Funktionalität einer bestimmten Anschluss-Topologie über den PC hängt von der richtigen Einstellung von Netzwerkparameter ab. Siehe Kapitel [5.11.](#page-52-0)

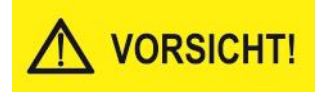

Der Konnektor RJ45 für den Anschluss an das Ethernet darf nicht an ein mit PoE (Power over Ethernet) betriebenes Netz angeschlossen werden.

## <span id="page-15-0"></span>4.2 Steuerung über ein Mobiltelefon

Die integrierte Webseite kann vom Nutzer auch auf einem Smartphone angezeigt werden. Hier bieten sich die gleichen Möglichkeiten zur Gerätesteuerung wie über die integrierte Website von einem PC aus.

Um die Web-Schnittstelle des Lüftungsgerätes auf einem Smartphone anzeigen zu können, müssen an dem Lüftungsgerät die richtigen Netzwerkparameter eingestellt sein. Siehe Kapitel [5.11](#page-52-0)

Ein Smartphone mit einem mobilen Browser kann auf zwei Arten mit dem Lüftungsgerät verbunden werden:

a. Das Lüftungsgerät ist mit dem lokalen Ethernet-Netzwerk verbunden und das Smartphone ist über WIFI mit demselben Netzwerk verbunden.

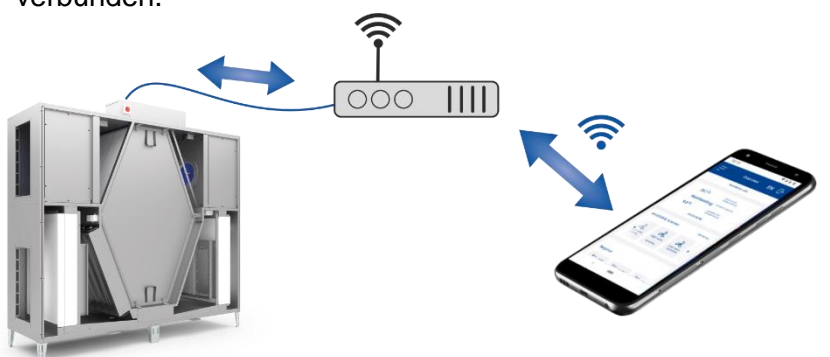

b. Das Lüftungsgerät ist an ein lokales Ethernet-Netzwerk mit Internetzugang angeschlossen und das Smartphone nutzt den RD6- Cloud-Service zur Kommunikation über den Cloud-Server. Siehe Kapitel [6.](#page-53-0)

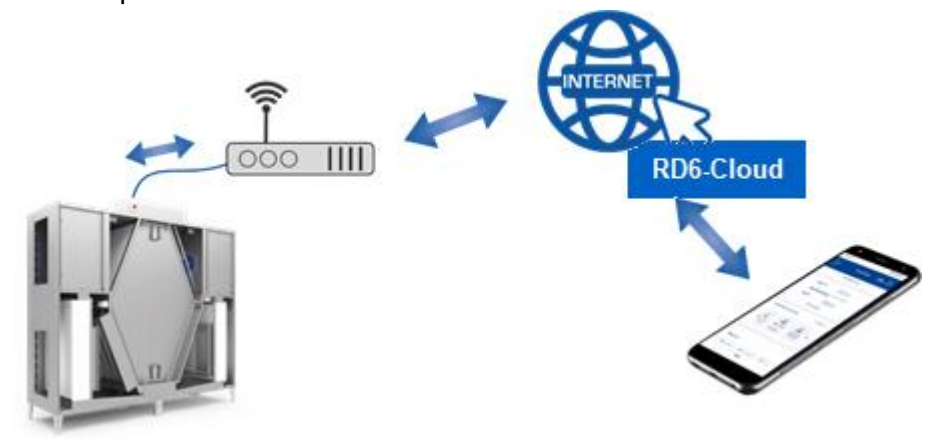

## <span id="page-16-0"></span>4.3 Steuerung über Regelmodule

Die RD6-Regelung wird mit zwei optionalen Regelmodulen angeboten:

- RD6-Sense- Basisregelmodul
- RD6-Touch- erweitertes Regelmodul

Die RD6-Regelung erkennt automatisch, wenn ein RD6-Touch- oder RD6-Sense- Regelmodule an die Hauptplatine angeschlossen ist.

- In der Elementary-Version von RD6 (aM-CE Platine) kann lediglich ein RD6-Sense- oder RD6-Touch-Regelmodul angeschlossen werden.
- In der Legendary-Version der RD6 (aM-CL Platine) können bis zu 5 Regelmodule\* angeschlossen werden.
- \* Die genaue Anzahl der Regelmodule hängt von der Anzahl der über den Bus mit der Hauptplatine verbundenen Elemente ab.

## <span id="page-17-0"></span>4.3.1 Montage der Regelmodule

## **Platzierung**

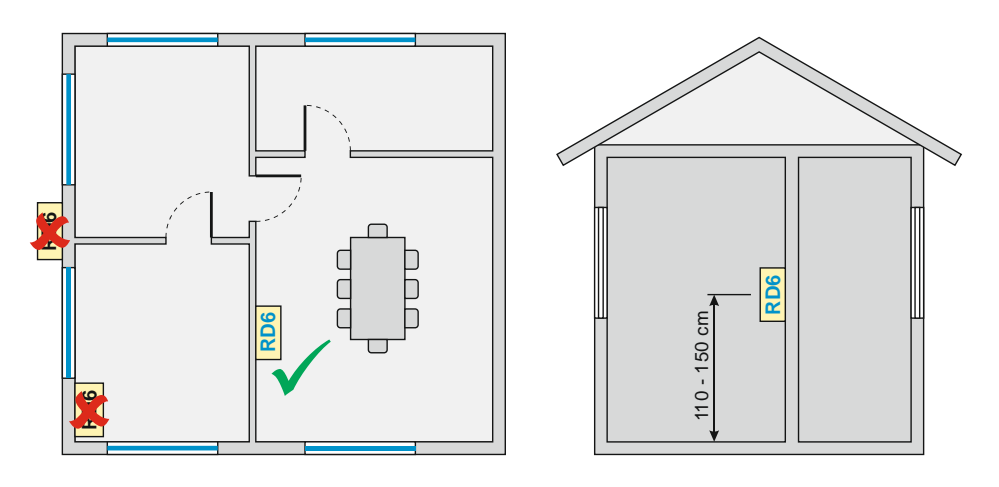

• Platzieren Sie Regelmodule an Innenwänden (110 bis 150 cm hoch über dem Boden)

### *Platzieren Sie Regelmodule NICHT:*

- *- außen am Gebäude oder an einer Außenwand!*
- *- an Stellen mir direkter Sonneneinstrahlung!*
- *- in der Nähe von Heizungen bzw. Klimaanlagen!*

#### **Verkabelung**

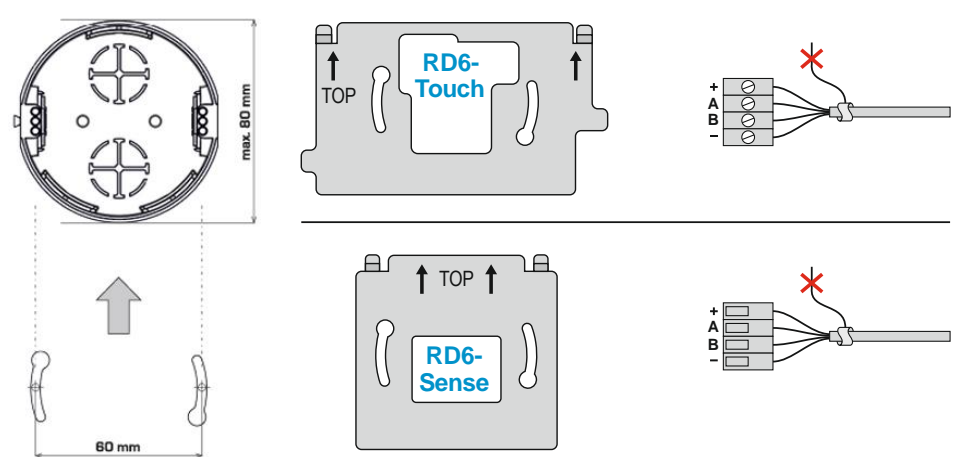

- Schließen Sie RD6- Sense- oder RD6- Touch-Regelmodule über ein separat verlegtes Kabel an das Lüftungsgerät an.
- **Minimaler Aderquerschnitt: 4x 0,5 mm²**
- **Maximale Kabellänge: 50 Meter**

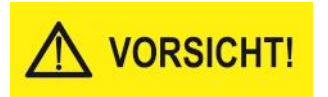

**RD6**

## *Verlegen Sie die Zuleitung NICHT zusammen mit stromführenden Kabeln!*

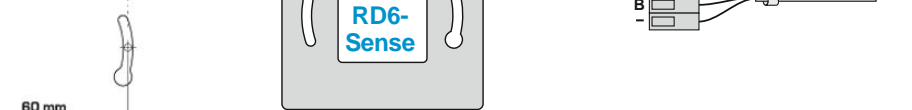

## <span id="page-18-0"></span>4.4 RD6-Touch Regelmodul

Das RD6-Touch Regelmodul bietet die gleichen Einstellungsmöglichkeiten wie das integrierte Webinterface (siehe Kapitel [5.](#page-28-0))

Das Regelmodul ist mit einem Temperatursensor zur Messung der Raumtemperatur ausgestattet.

Der Schutz des Regelmoduls gegen das Eindringen von Festkörpern und Wasser entspricht der Schutzart IP20.

#### **Einstellbarer Sperrcode**

Das Touchscreen-Display kann mit einem 4-stelligen Code gegen unberechtigten Zugriff gesperrt werden. Die Sperre kann in den Benutzereinstellungen der Web-Schnittstelle eingestellt werden (Einstellungen > Peripherie). Der Code schützt das Regelmodul vor Missbrauch oder unbefugter Änderung von Geräteparametern durch unbefugte Personen.

## <span id="page-18-1"></span>4.5 RD6-Sense Regelmodul

Das RD6-Sense Regelmodul ist eine vereinfachte Version für die normale Steuerung des Lüftungsgerätes - der Umfang der einstellbaren Parameter entspricht dem Inhalt von Kapitel [1.2.](#page-3-2) Alle grundlegenden Parameter für den Betrieb des Lüftungsgerätes sind verfügbar.

RD6-Sense bietet Einstellungen für die folgenden Parameter:

- Sollleistung
- Solltemperatur
- Sollmodus

Das Regelmodul ist mit einem Temperatursensor zur Messung der Raumtemperatur ausgestattet.

Der Schutz des Regelmoduls gegen das Eindringen von Festkörpern und Wasser entspricht der Schutzart IP20.

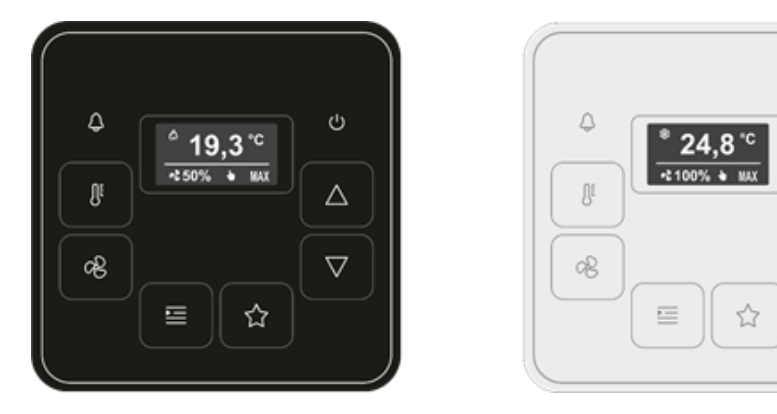

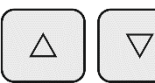

Das RD6-Sense Display besteht aus 2 Zeilen zur Anzeige von Parameterwerten. Der aktuelle Inhalt dieser 2 Zeilen kann durch gleichzeitiges Berühren der beiden Pfeil-Tasten geändert werden.

 $\mathcal{O}$ 

Δ

 $\overline{\vee}$ 

#### **Anzeigemodi**

Die Displayanzeige lässt sich zwischen zwei Modi umschalten:

- dem Lesemodus (Information über Parameter) und
- dem Konfigurationsmodus (Pfeile nach oben und unten werden am Display angezeigt)

Die Umschaltung erfolgt, indem man die Taste Thermometer' für 1 Sekunde berührt.

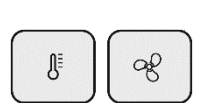

 $\int_{\bar{\mathbb{S}}}$ 

#### **Firmware-Version**

Die Firmware-Version des Regelmoduls wird angezeigt, indem man die Tasten "Thermometer" und "Ventilator" gleichzeitig berührt.

Das Display springt nach 20 Sekunden automatisch wieder in den ursprünglichen Zustand zurück.

#### **Stand-by**

Die Displayanzeige schaltet 30 Sekunden nach dem letzten Tastendruck in "Stand-by-Betrieb". Wird eine beliebige Taste berührt, leuchtet das Display wieder auf.

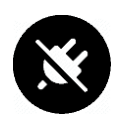

#### **Kommunikation unterbrochen**

Wird das Symbol "Stecker" angezeigt, ist die Kommunikation zwischen dem Lüftungsgerät und dem RD6-Sense Regelmodul unterbrochen.

 $4.5.1$  Displayanzeige  $\Rightarrow$  Angezeigte Daten

<span id="page-20-0"></span>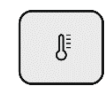

• Schalten Sie die Displayanzeige um in den Lesemodus. Berühren Sie hierzu für 1 Sekunde die Taste "Thermometer" (Es werden keine Pfeile auf dem Display angezeigt).

 $\triangle$  $\bigtriangledown$ 

- Berühren Sie gleichzeitig beide Pfeil-Tasten, um folgenden Daten **Statusparameter** - auf dem Display anzuzeigen:
- Aktueller Modus
- Leistung des Abluftventilators
- Leistung des Zuluftventilators
- Eingestellter Luftvolumenstrom

Der Typ der angezeigten Werte hängt von der Gerätekonfiguration des Lüftungsgerätes ab:

Leistung des Ventilators in %

wenn die Lüfter direkt ohne optionale Messfunktion gesteuert werden, bezieht sich der angezeigte Wert auf den aktuell geförderten Luftvolumenstrom

- Luftvolumenstrom in m<sup>3</sup>/h wird das Lüftungsgerät im Modus *"konstanter Volumenstrom"* betrieben, beziehen sich die angezeigten Werte auf den gemessenen Volumenstrom
- Leistung des Ventilators in %

wird das Lüftungsgerät im Modus *"konstanter Druck"* betrieben, beziehen sich die angezeigten Werte auf den prozentualen Wert der Steuerspannung der Ventilatoren

Leistung des Ventilators in %

wird das Lüftungsgerät im Modus *"externe Steuerung"* betrieben wird, beziehen sich die angezeigten Werte auf den prozentualen Wert der Steuerspannung der Ventilatoren

Die aktuell gewünschte Lufttemperatur (Innentemperatur T-IDA oder Zulufttemperatur T-SUP) hängt von den Serviceeinstellungen und der Konfiguration des Lüftungsgerätes ab.

- Ablufttemperatur (T-ETA)
- Raumtemperatur (T-IDA)
- Zulufttemperatur (T-SUP)
- Fortlufttemperatur (T-EHA)
- Außenlufttemperatur (T-ODA)

Daten von eventuell angeschlossenen CO2 / RH / VOC-Sensoren

## **HINWEIS**

*Die Temperaturen werden nur angezeigt, wenn sie vom Lüftungsgerät gemessen werden.* 

*Erscheint anstelle einer Temperatur das Symbol "- - -", ist der Temperaturwert zu diesem Zeitpunkt nicht verfügbar, z.B. wenn das Lüftungsgerät gestoppt ist und der Zulufttemperatur-Sensor die tatsächliche Zulufttemperatur nicht misst, weil keine Luft am Sensor entlang strömt.*

Die angezeigten Symbole zeigen den Heiz- bzw. Kühlstatus an:

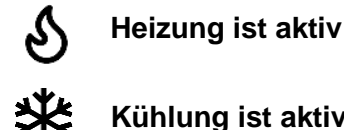

**Kühlung ist aktiv**

⊕

## <span id="page-21-0"></span>4.5.2 "LED-Funktion"

Die LED-Funktion hängt vom Displaystatus ab - d.h. ob das Display an oder aus ist.

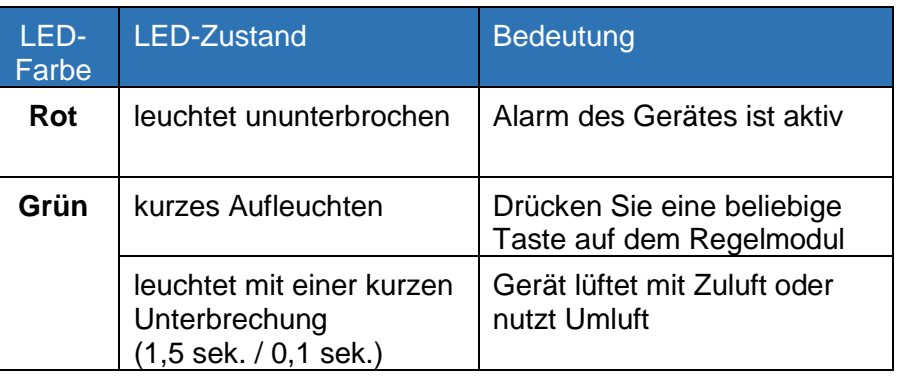

Die rote LED hat höchste Priorität, wenn die rote LED leuchtet oder blinkt, ist die grüne LED immer aus.

#### <span id="page-21-1"></span>4.5.3 Taste "Temperatur"

Æ

Die Taste "Temperatur" ermöglicht die Einstellung der gewünschten Temperatur (Solltemperatur).

- Berühren Sie kurz die Taste "Temperatur", um in den Konfigurationsmodus umzuschalten. Auf dem Display werden Pfeile angezeigt. In der oberen Zeile des Displays wird der aktuelle Wert der Solltemperatur angezeigt
- Berühren Sie die entsprechende Pfeil-Taste AUF oder AB, um die Temperatur auf den gewünschten Wert einzustellen. Der Wert wird sofort übernommen.

# **HINWEIS**

*Das Ändern des Temperaturwertes funktioniert auf die gleiche Weise wie das Ändern der Temperatur auf der Web-Schnittstelle oder dem Touchscreen-Display. Die Änderung bleibt aktiv, bis es zu einer anderen Anforderung kommt, z.B. von einer anderen Regeleinheit, der Benutzer-Webschnittstelle oder einem Zeitprogramm.*

• Durch erneutes Berühren der Taste "Temperatur" geht die Regeleinheit zurück in den Lesemodus.

<span id="page-22-0"></span>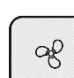

4.5.4 Taste "Ventilator"

Die Taste "Ventilator" ermöglicht die Einstellung der gewünschten Lüfterleistung.

• Berühren Sie kurz die Taste "Ventilator", um in den Konfigurationsmodus umzuschalten. Auf dem Display werden Pfeile angezeigt. In der oberen Zeile des Displays wird der aktuelle Wert der Soll-Leistung angezeigt. Die angezeigten Einheiten des Wertes hängen von der Konfiguration

des Gerätes ab (in % oder m<sup>3</sup>/h oder normal / reduziert).

• Berühren Sie die entsprechende Pfeil-Taste AUF oder AB, um den gewünschten Leistungswert einzustellen. Der Wert wird sofort übernommen.

## **HINWEIS**

*Das Ändern des Leistungswertes funktioniert auf die gleiche Weise wie das Ändern des Wertes auf der Web-Schnittstelle oder dem Touchscreen-Display. Die Änderung bleibt aktiv, bis es zu einer anderen Anforderung kommt, z.B. von einer anderen Regeleinheit, der Benutzer-Webschnittstelle oder einem Zeitprogramm.*

• Durch erneutes Berühren der Taste "Ventilator" geht die Regeleinheit zurück in den Lesemodus.

## 4.5.5 Taste "Modus"

<span id="page-23-0"></span>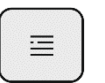

Die Taste "Modus" ermöglicht die Einstellung des gewünschten Modus.

- Berühren Sie kurz die Taste "Modus, um in den Konfigurationsmodus umzuschalten. Auf dem Display werden Pfeile angezeigt. In der oberen Zeile des Displays wird der aktuell eingestellte Sollmodus angezeigt.
- Berühren Sie die Taste "Modus", um die Moduseinstellung zu ändern. Die Einstellung wird sofort in diesen Modus umgeschaltet.

## **HINWEIS**

*Das Ändern des Modus funktioniert auf die gleiche Weise wie das Ändern des Wertes auf der Web-Schnittstelle oder dem Touchscreen-Display. Die Änderung bleibt aktiv, bis es zu einer anderen Anforderung kommt, z.B. von einer anderen Regeleinheit, der Benutzer-Webschnittstelle oder einem Zeitprogramm.*

• Durch erneutes Berühren der Taste "Modus" wird der Zustand dieses Parameters angezeigt.

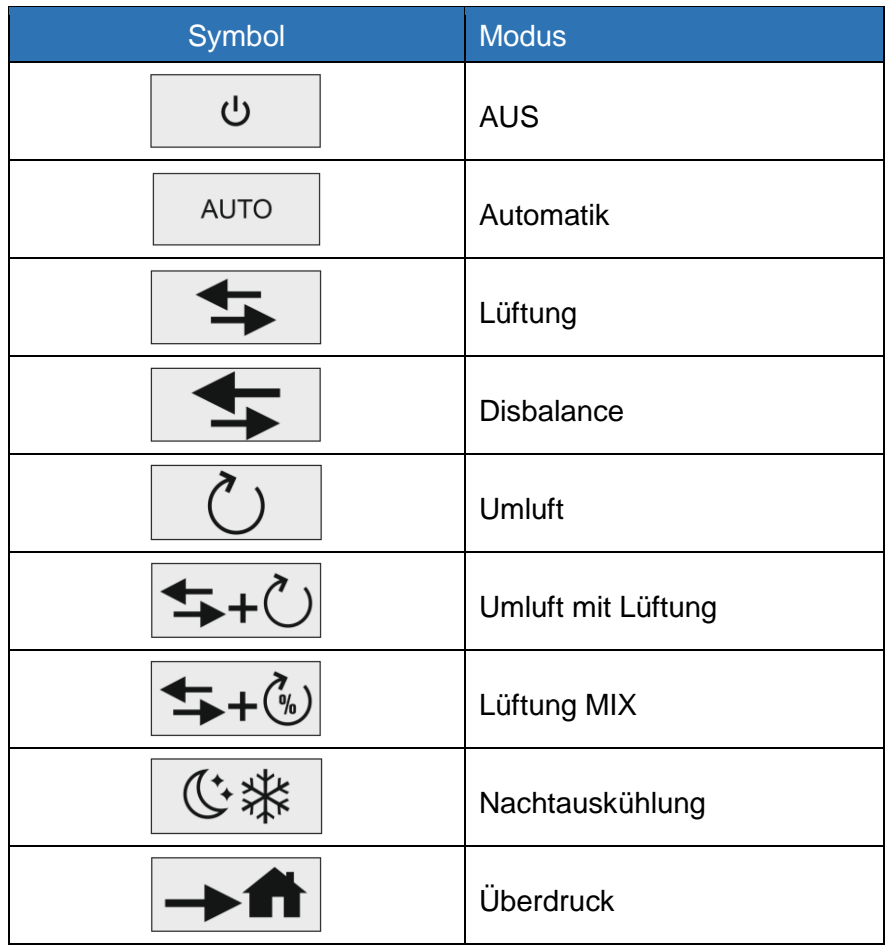

# **HINWEIS**

*Die angebotenen Modi variieren je nach Konfiguration des Gerätes. So bieten z.B. Geräte ohne Umluftklappe keine Modi, die eine Zirkulation beinhalten.*

<span id="page-24-0"></span>4.5.6 Taste "AUS"

Durch Berühren der Taste "AUS" schalten Sie das Gerät in den Standby Betrieb bis es zu einer anderen Anforderung kommt, z.B. von einer anderen Regeleinheit, der Benutzer-Webschnittstelle oder einem Zeitprogramm.

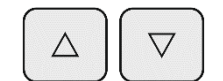

☆

 $\mathcal{O}$ 

<span id="page-24-1"></span>4.5.7 Tasten "Pfeil AUF" / "Pfeil AB"

Mit den Pfeil-Tasten lässt sich der Wert eines ausgewählten Parameters einstellen.

- kurzes Drücken der Parameterwert wird um einen Schritt geändert
- langes Drücken (mindestens 1s) Werte erhöhen/verringern sich kontinuierlich, bis die Tasten losgelassen werden.

## <span id="page-24-2"></span>4.5.8 Taste "FAVORIT"

Mit dieser Taste kann ein favorisiertes Benutzerprofil gestartet werden.

Das Profil muss über einen Parameter in der Benutzer-Schnittstelle (Einstellungen -> Peripherieeinst. -> Ausgewählter -> Regler) ausgewählt werden, siehe Kapitel [5.9\)](#page-49-0)

Jedes RD6-Sense Regelmodul im System kann über ein anderes Favoritenprofil verfügen.

Ist kein Profil zugeordnet, hat die Taste keine Auswirkung auf den Betrieb des Lüftungsgerätes.

# **HINWEIS**

*Beim Drücken der Taste "FAVORIT" wird das zugeordnete Profil dauerhaft eingestellt, bis es zu einer anderen Anforderung kommt, z.B. von einer anderen Regeleinheit, der Benutzer-Webschnittstelle oder einem Zeitprogramm.*

## <span id="page-25-0"></span>4.6 BMS-Kommunikation (Building Management System)

Lüftungs- und Wärmerückgewinnungsgeräte, die mit einer RD6-Regelung ausgestattet sind, können von einem übergeordneten System und in Zusammenarbeit mit anderen Technologien des belüfteten Gebäudes über ein BMS (Building Management System) gesteuert werden.

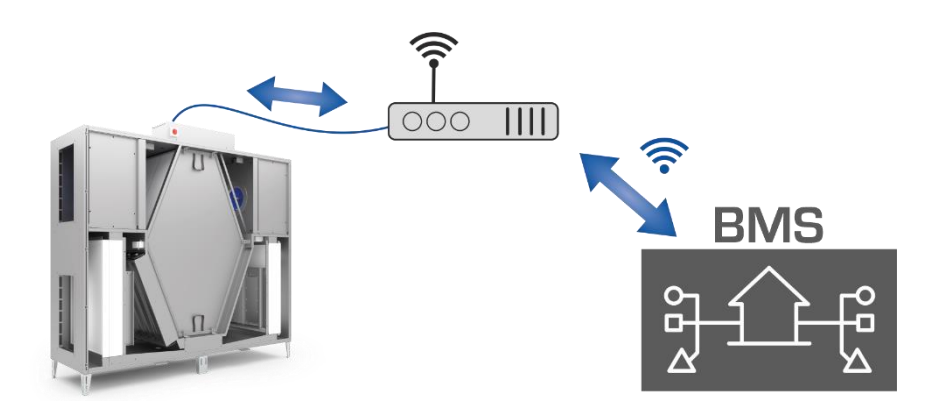

Die Implementierung der Steuerung hängt von den BMS-Funktionen und der verwendeten Technologie ab.

**Für die Kommunikation mit einem BMS stellt die RD6-Steuerung standardmäßig das Modbus TCP Protokoll zur Verfügung.**

Neben dem Modbus TCP Protokoll kann RD6 auch über BACNET Protokoll kommunizieren. Diese Option muss bei der Bestellung des Gerätes jedoch ausgewählt werden, da hierfür ein zusätzlicher Gateway erforderlich ist. Eine Nachrüstung des BACNET-Gateways ist möglich.

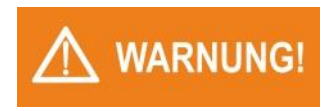

*Die gesamte Einrichtung der BMS-Kommunikation sollte bei der Inbetriebnahme des Lüftungsgerätes von einem autorisierten Fachmann vorgenommen werden. Die Einbindung des Lüftungsgeräts in das BMS stellt eine bauseitige Leistung dar.*

## <span id="page-26-0"></span>4.7 Schalter und Taster (bauseitig)

Um Betriebsparameter zu ändern können bauseitig Schalter und Taster an das Gerät angeschlossen werden. So kann z.B. ein installierter Taster zur Erhöhung der Lüftungsleistung (übergeordneter Betrieb) verwendet werden.

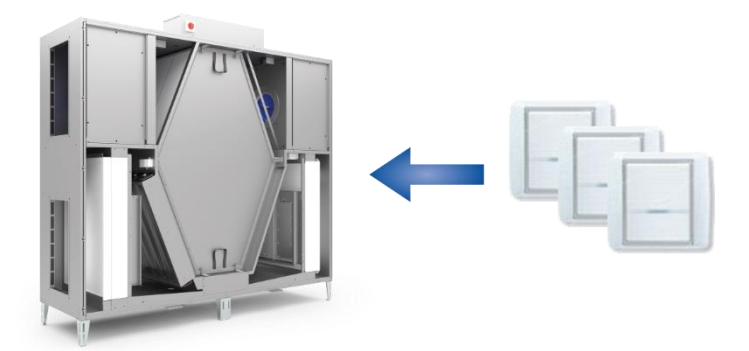

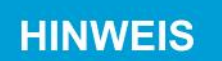

*Der Einsatz von Schaltern und Tastern ist bei der Planung der Lüftungsanlage zu berücksichtigen. Die RD6-Regelung ermöglicht den Anschluss mehrerer Taster oder Schalter, deren Funktion bei der Inbetriebnahme des Gerätes entsprechend parametriert werden müssen.*

Schalter und Tasten werden im System als "Auslöser" für bestimmte Funktionen verwendet, die als Profileinstellungen festgelegt werden können. Siehe Kapitel [5.3.](#page-36-0)

## <span id="page-27-0"></span>4.8 Sensoren zur Messung der Luftqualität

Die RD6-Steuerung ermöglicht den Anschluss verschiedener Sensoren zur Messung der Luftqualität für die automatische Anpassung der Leistung der Ventilatoren.

Die gebräuchlichsten Sensoren-Typen sind:

- Sensor des **CO2-Gehaltes**
- Sensor für die **relative Luftfeuchtigkeit RH**
- Sensor der **VOC-Luftqualität**

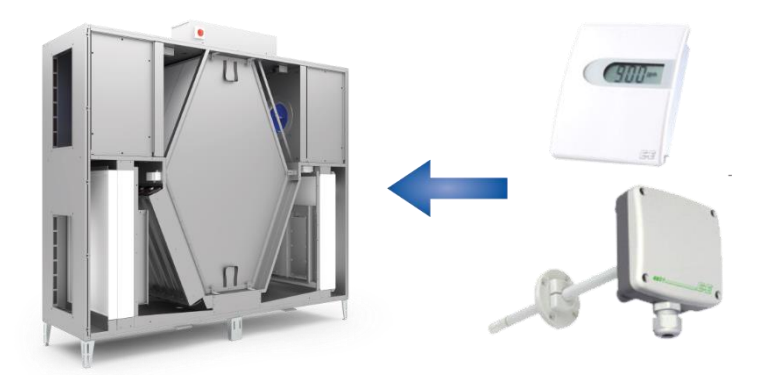

Die Verwendung von Sensoren im Steuerungssystem werden zur Anpassung der Geräteleistung verwendet (Bedarfsgeführte Regelung) und stellen somit einen energieeffizienten Betrieb dar.

Sensoren (Auslöser) sind mit den im Menü [5.3](#page-36-0) beschriebenen Profilen verbunden.

#### <span id="page-28-0"></span>**Gerätesteuerung über die integrierte Webseite**  $5<sub>1</sub>$

Die integrierte Webseite bietet umfassende und dennoch benutzerfreundliche Optionen zur Steuerung des Lüftungsgerätes. Der Zugang zum Gerät ist durch ein Anmeldeverfahren geschützt.

## <span id="page-28-1"></span>5.1 Einloggen in das Steuerungssystem und die Benutzerverwaltung

Um auf das Lüftungsgerät über die integrierte Webschnittstelle zuzugreifen, schließen Sie das Gerät an ein Ethernet-Netz an oder Verbinden Sie das Gerät direkt mit dem Computer.

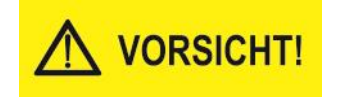

Der Konnektor RJ45 für den Anschluss an das Ethernet darf nicht an ein mit PoE (Power over Ethernet) betriebenes Netz angeschlossen werden.

• Geben Sie die IP-Adresse des Lüftungsgerätes ein. Sollten Sie die IP-Adresse nicht kennen, beachten Sie Kapitel [7.2.](#page-56-0) Nach der Eingabe der IP-Adresse erscheint die Anmeldeaufforderung für das Steuerungssystem RD6.

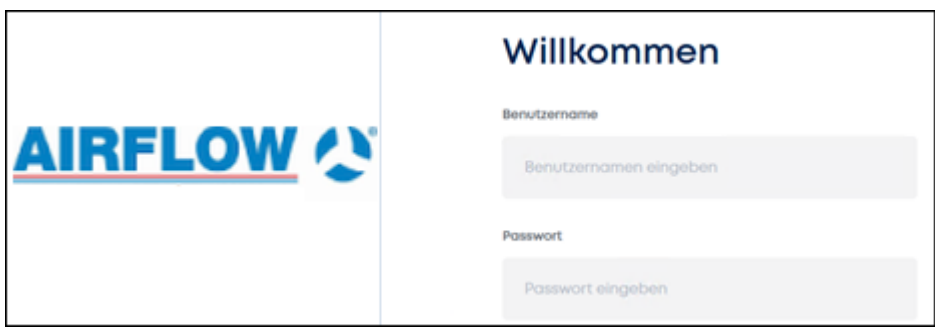

- Geben Sie den Benutzernamen und das Passwort ein. Ab Werk sind die Anmeldedaten wie folgt eingestellt
	- **- Benutzername: admin**
	- **- Kennwort: pass**

<span id="page-29-0"></span>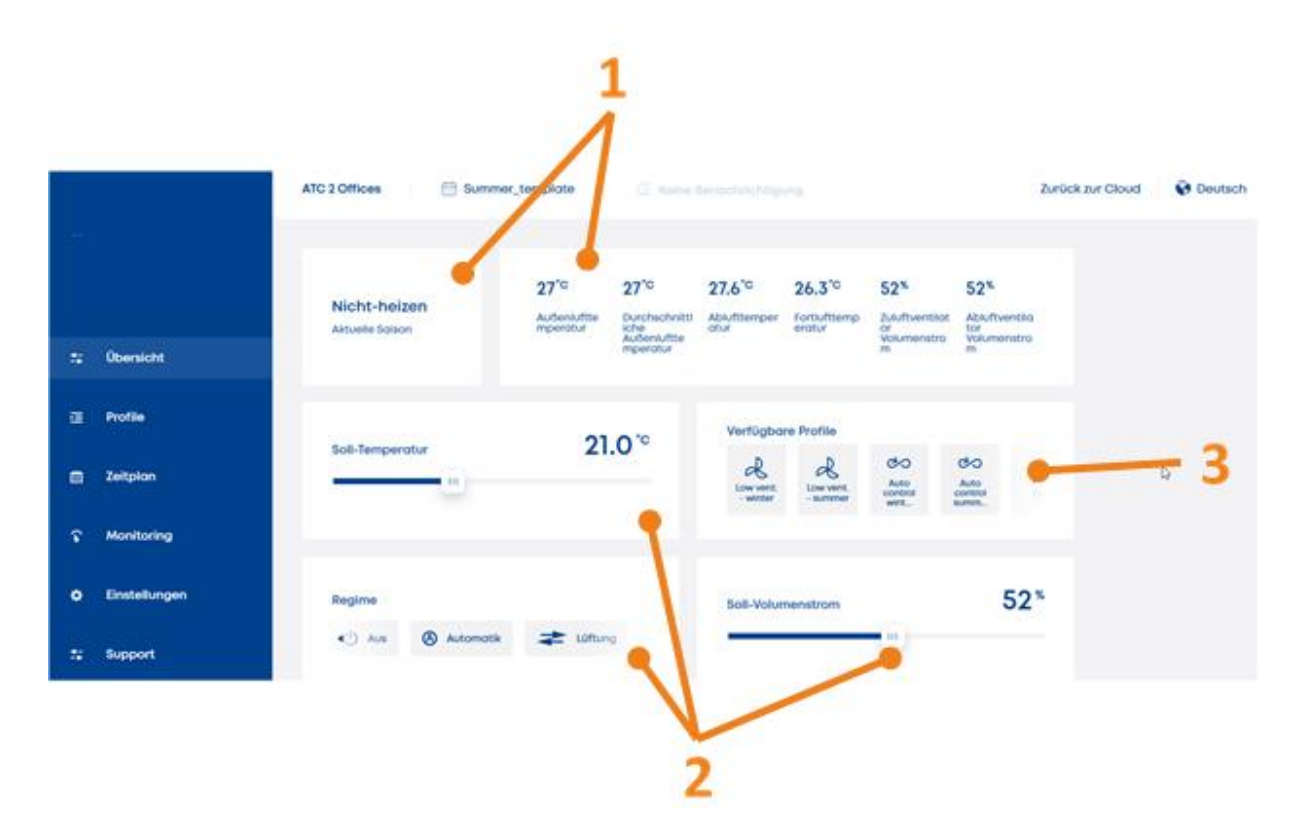

Nach erfolgreichem Login erscheint die Bildschirm-Übersicht:

Grundlegender Bildschirminhalt:

- **1. Betriebsparameter**
- **2. Geräteeinstellungen** (gewünschte Temperatur, gewünschte Ventilatorleistung usw.)
- **3. Liste der Profile** zur sofortigen Verwendung Mit vordefinierten Profilen können die aktuellen Sollwerte entsprechend den Profileinstellungen geändert werden.

## <span id="page-30-0"></span>5.2.1 Betriebsarten (Modi, Regime)

Für die gewünschte Funktion des Lüftungsgerätes muss der entsprechende Modus aktiviert werden.

Der aktivierte Modus wird farblich hervorgehoben.

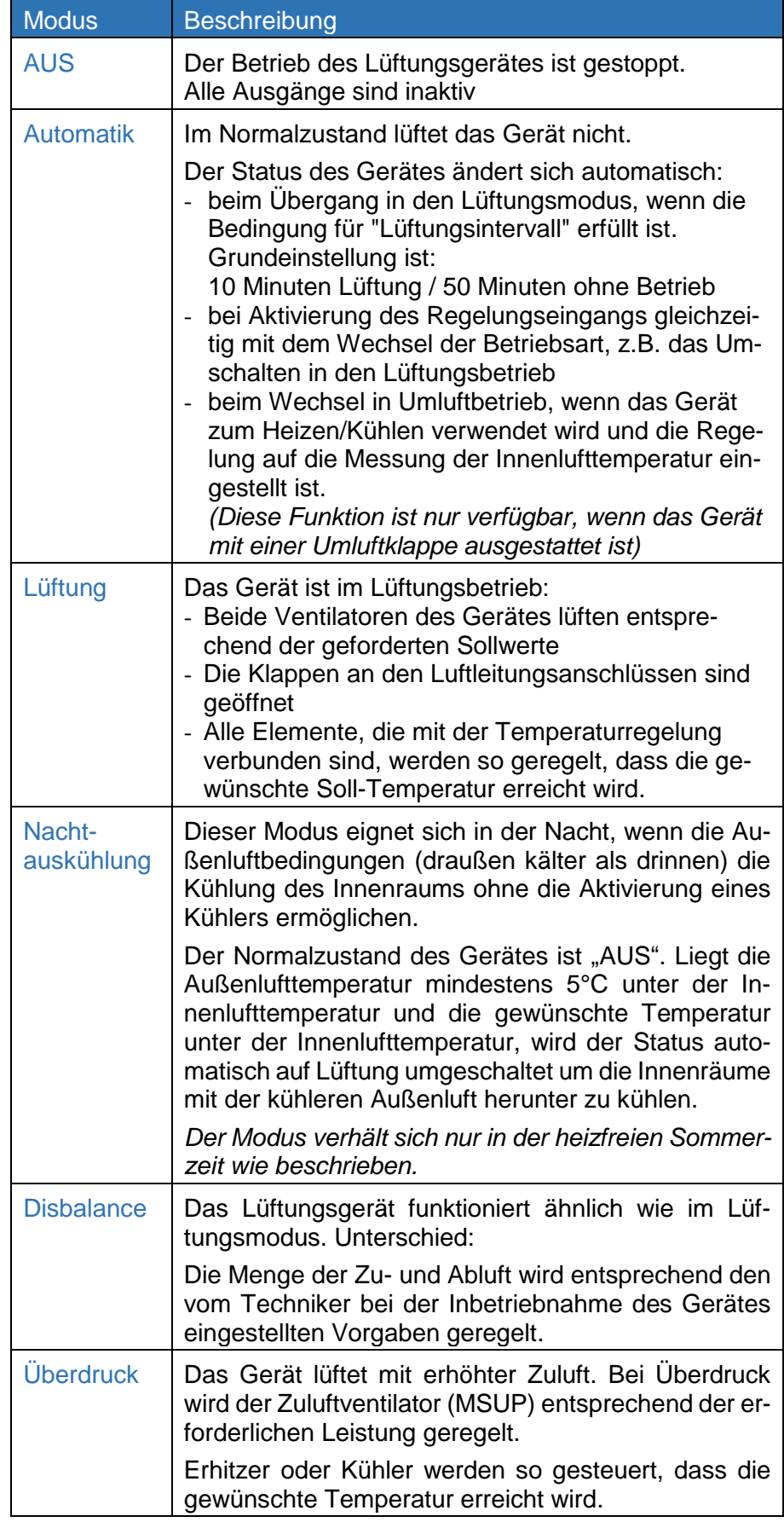

## **Modi je nach dem Anlagentyp**

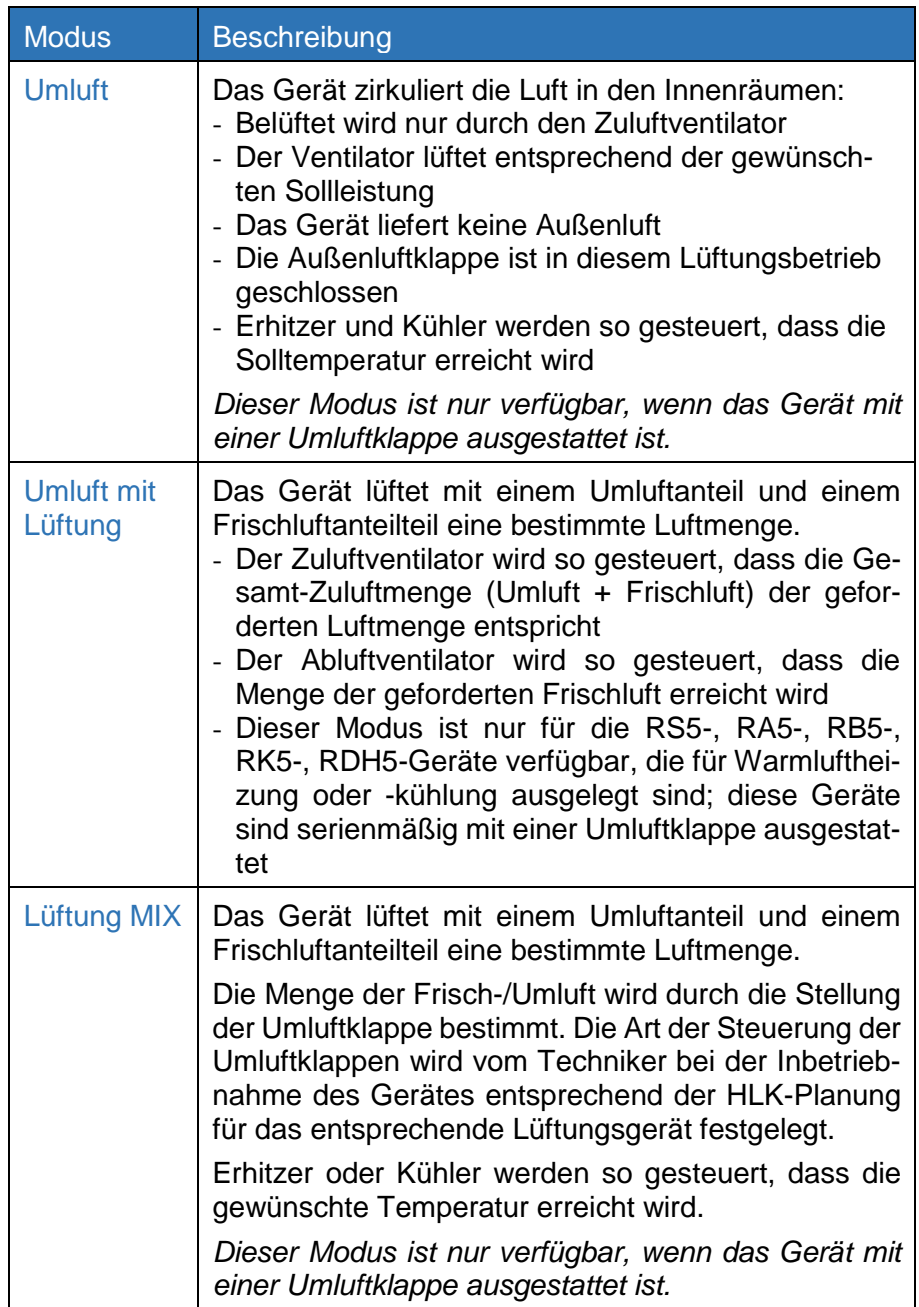

<span id="page-32-0"></span>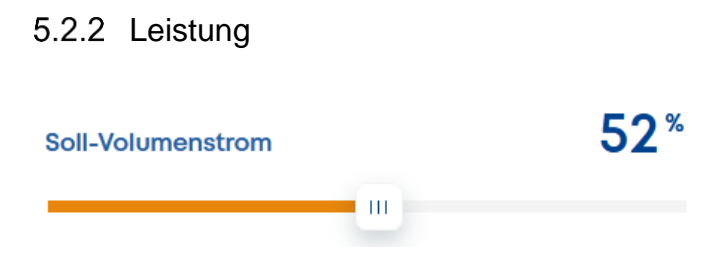

Durch die Sollwertvorgabe wird die Leistung der Ventilatoren eingestellt und somit der Volumenstrom bestimmt.

Der Einstellbereich hängt von der Art der Ventilatoren Steuerung ab:

### **Direkte Regelung**

- wird in % eingestellt (es wird nicht die tatsächliche Luftmenge in m<sup>3</sup>/h gemessen)
- 100% ist die maximale Volumenstromleistung

### **Konstanter Volumenstrom**

- die Einstellung erfolgt in m<sup>3</sup>/h (Kubikmeter pro Stunde)
- der einstellbare Bereich hängt ab von Art und Größe des Gerätes
- das Gerät misst die tatsächliche Luftmenge in m<sup>3</sup>/h und passt die Ventilatordrehzahl entsprechend diesem Wert an.

#### **Konstanter Druck**

- die Einstellung bietet nur 2 mögliche Werte:
	- a. = Standard
	- $b =$ Reduziert
- Der Regelungstyp ist speziell für ein bestimmtes Luftleitungssystem ausgelegt. (Eine Reihe von Räumen mit separaten Klappen zur Regelung)
- *Standardwert:* Das Lüftungsgerät arbeitet mit dem Volumenstrom, für den das Luftleitungssystem ausgelegt ist – Normalbetrieb.
- *Reduzierter Wert:*

Dieser Wert kann eingestellt werden, wenn das System nicht mit voller Leistung betrieben werden soll, z.B. bei Nachtbetrieb.

#### **Externe Steuerung**

- Dieser Parameter der Sollleistung kann nicht über die Website, Smartphone-App oder das Bedien-Regelmodule geändert werden.
- Dieser Parameter der Sollleistung wird von einem externen System vorgegeben:
	- z.B. Anschluss der BMS Technologie
	- z.B. eine übergeordnete Gebäudeleittechnik etc.

## <span id="page-33-0"></span>5.2.3 Temperatur

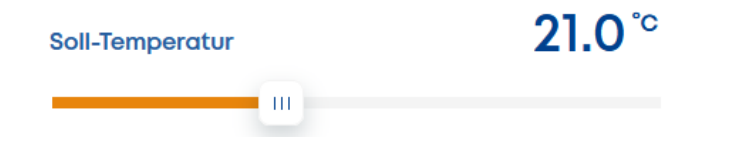

Die Wirkung der Einstellung der "Solltemperatur" hängt von der gewählten Art der Temperaturregelung ab. Die Art der Temperaturregelung wird vom Techniker während der Inbetriebnahme entsprechend dem Verwendungszweck des Lüftungsgerätes angepasst.

Die Aktivität von Erhitzern oder Kühlern und anderen Elementen, die die Lufttemperatur beeinflussen können, hängt von der eingestellten Heizperiode ab:

#### **Heizsaison**

- Höhere Temperatur als die Solltemperatur wird "toleriert" es wird keine Kühlung aktiviert
- Ist die gemessene Temperatur höher als die Solltemperatur, schaltet sich die Heizungen ab oder reduzieren ihre Leistung.
- Wenn die gemessene Temperatur unter die Solltemperatur fällt, wird der Erhitzer aktiviert oder dessen Leistung erhöht, wenn dieser bereits in Betrieb ist.

#### **Nicht-Heizsaison**

- Niedrigere Temperatur als die Solltemperatur wird "toleriert" es erfolgt keine Heizungsaktivierung.
- Ist die gemessene Temperatur niedriger als die Solltemperatur, wird der Kühler abgeschaltet oder dessen Leistung reduziert.
- Steigt die gemessene Temperatur über die Solltemperatur, wird der Kühler aktiviert oder erhöht seine Leistung, wenn er bereits gestartet wurde.

## **Regelung der Zulufttemperatur**

- Mit dem Lüftungsgerät wird die Zulufttemperatur geregelt.
- Der Wert der Solltemperatur ist die tatsächliche Ziel-Zulufttemperatur. Alle Elemente, die die Lufttemperatur beeinflussen, werden zu deren Erreichen geregelt.
- Die Zuluft ist nicht zum Ausgleich der Wärmeverluste oder Wärmegewinne des Gebäudes bestimmt.
- Der Erhitzer oder der Kühler sind bei dieser Regelungsart nur zum Ausgleich der Wärmeverluste der Lüftung vorgesehen.

## **Regelung nach Innenraum- bzw. Ablufttemperatur**

- Das Lüftungsgerät regelt die Zulufttemperatur, um die Innenraum-Solltemperatur (in der Abluft) zu erreichen.

Die Solltemperatur wird mit der gemessenen Innenraumtemperatur verglichen:

#### Heizsaison

Liegt die Innentemperatur unter der Solltemperatur, wird die Zulufttemperatur auf die maximal zulässige Temperatur geregelt, durch die dem Raum genügend Energie zugeführt wird und dessen Temperatur den Sollwert erreicht. Die Zulufttemperatur kann etwa 40°C betragen - der genaue Wert hängt von den Betriebseinstellungen der Regelung ab.

#### Nicht-Heizsaison

Ist die Innentemperatur höher als die Solltemperatur, wird die Zulufttemperatur auf die minimal zulässige Temperatur geregelt, wodurch dem Raum genügend Energie zugeführt wird und dieser auf den Sollwert gekühlt wird. Die Zulufttemperatur kann um 10 °C bis 12 °C niedriger sein als die tatsächliche Raumlufttemperatur der genaue Wert hängt von den Betriebseinstellungen der Regelung ab.

## Überblick über die Verwaltung der Displayanzeige

Der Inhalt des Übersicht-Bildschirms kann an die Bedürfnisse des Benutzers angepasst werden. Außer der Profilliste können alle Elemente ausgeblendet und in ihre Reihenfolge verändert werden.

Gehen Sie wie folgt vor:

• Öffnen Sie das Menü Einstellung => Übersichtseinstellung

<span id="page-35-0"></span>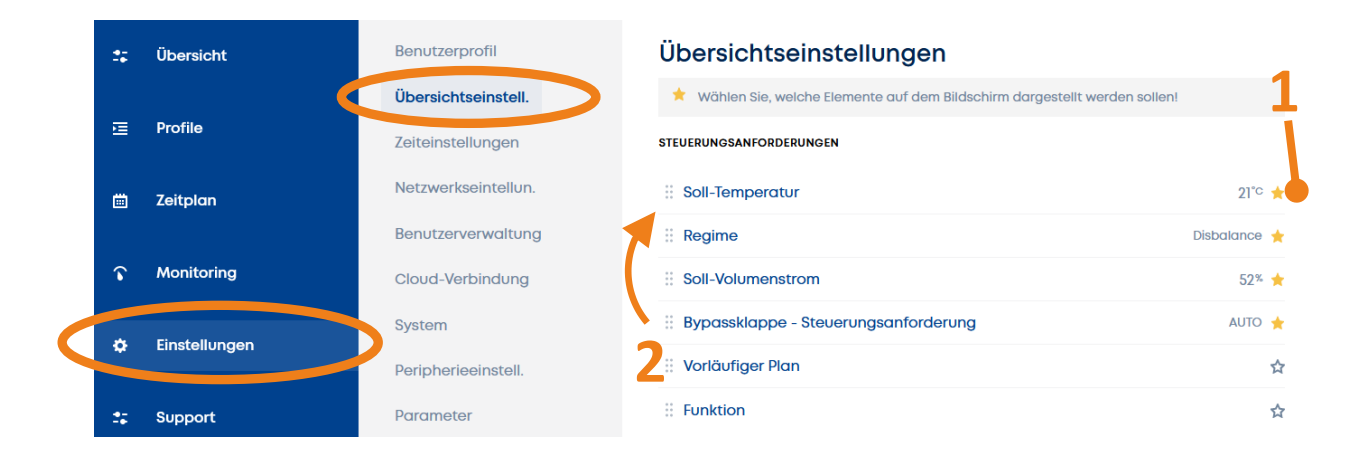

- Das Sternsymbol **1** zeigt an, welches Elements im Menü Übersicht erscheint.

Überprüfen Sie die Sichtbarkeit durch Klicken auf das Sternsymbol.

- Die Reihenfolge der Elemente kann durch "Anklicken-Ziehen-Ablegen" mit dem Symbol **2** geändert werden

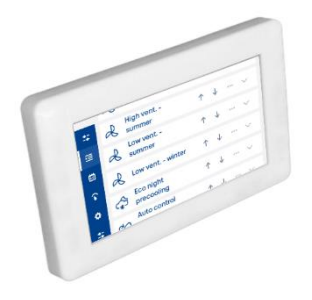

Der gleiche Vorgang kann im Menü Überwachung durchgeführt werden. Auf dem Bildschirm des RD6-Touch-Regelmoduls kann das Menü Überwachung lediglich die Informationen über die Werte darstellen.

## <span id="page-36-0"></span>5.3 Verwaltung und Verwendung von Profilen

Wird im Menü Übersicht ein Profil durch Anklicken ausgewählt, stellt die Regelung alle Parameter entsprechend der Voreinstellungen des Profils automatisch ein.

In einem Profil können alle Betriebsparameter des Gerätes wie Solltemperatur, Sollleistung etc. eingestellt werden.

Parameter, die durch das ausgewählte Profil geändert wurden, werden in orange markiert.

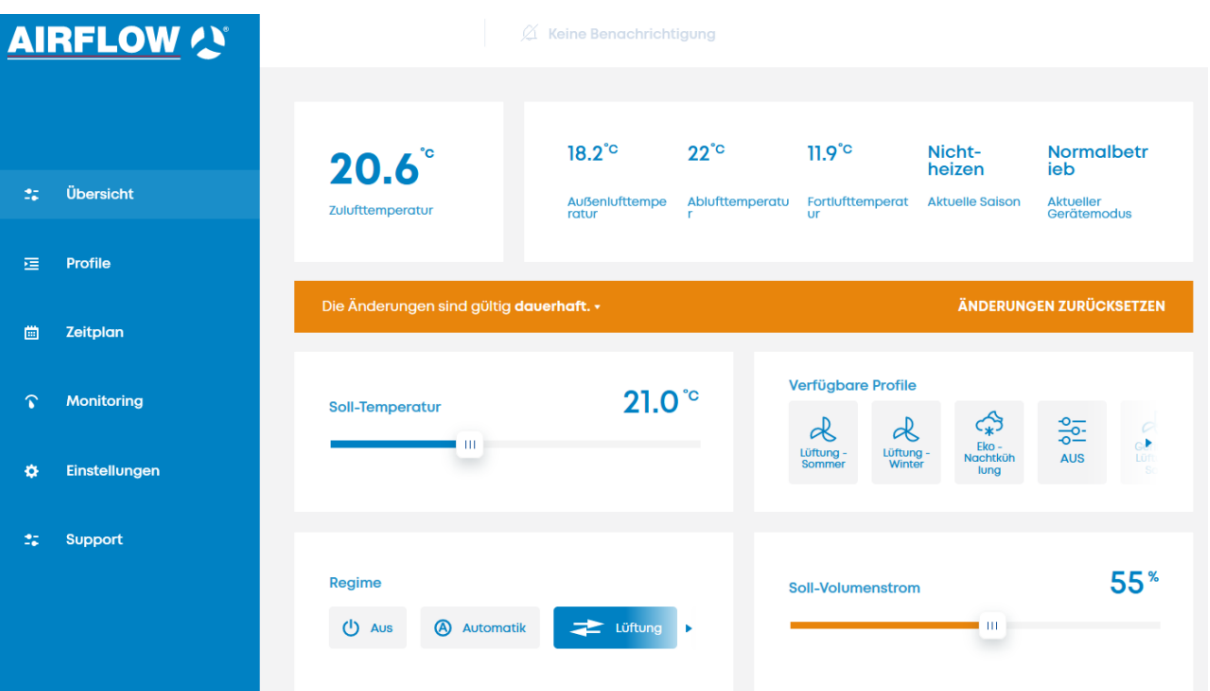

## 5.3.1 Bearbeitung von Profilen

Das Menü "Profile" enthält eine Liste der vorhandenen Profile.

# <span id="page-37-0"></span>**HINWEIS**

*Die Werkseinstellungen bieten mehrere typische Profile, die zum Kopieren oder Erstellen neuer Profile verwendet werden können.*

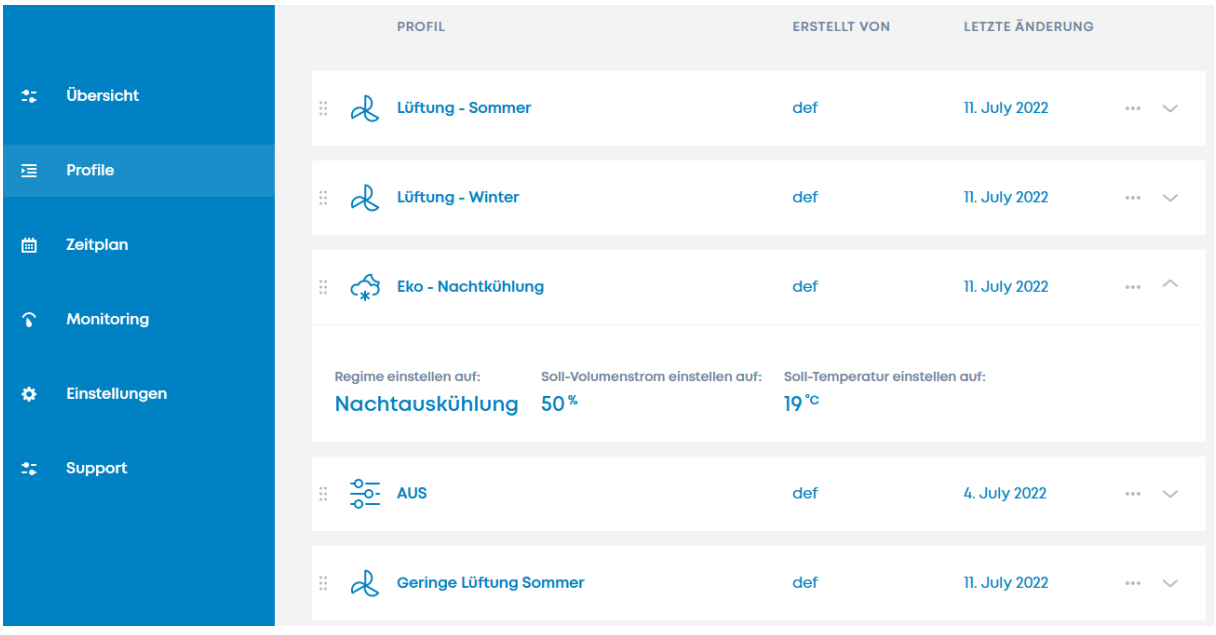

Das Symbol  $\vee$  zeigt die Details des ausgewählten Profils an.

Mit Klick auf das Symbol \*\*\* wird folgende Auswahl angezeigt:

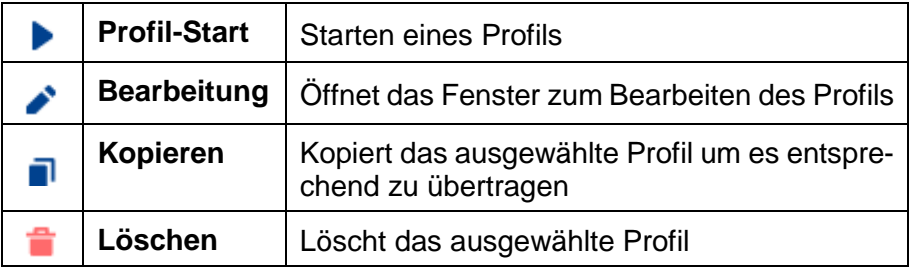

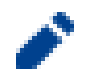

#### **Bearbeitung eines Profils**

Das Profil ist die Vorgabe, die das Verhalten des Lüftungsgerätes definiert (Solltemperatur, Sollleistung…).

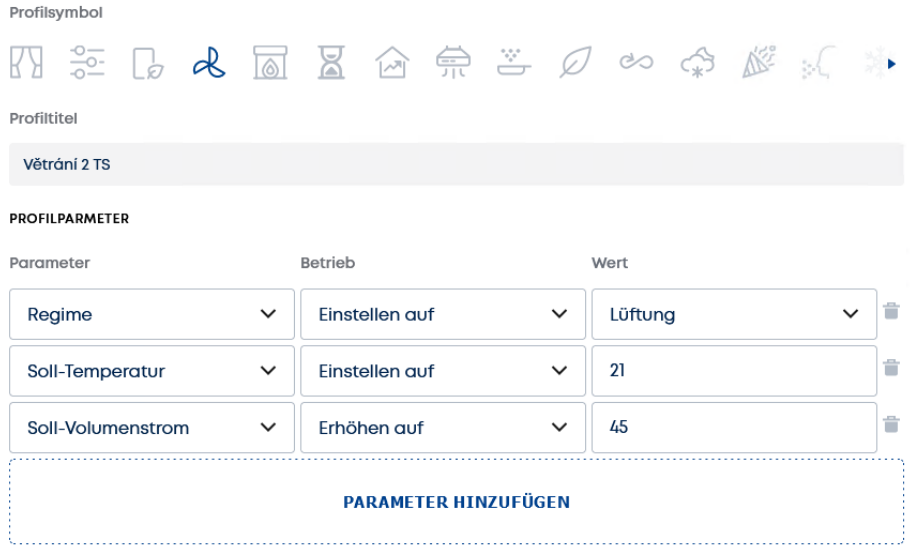

#### **Profilsymbol**

Jedem Profil kann ein Symbol aus der Liste der "Profilsymbole" zugeordnet werden.

Das Profil wird hernach auf der Website, in der Smartphone-App und auf dem Bildschirm des RD6-Touch-Regelmoduls mit diesem Symbol dargestellt.

#### **Profiltitel**

Der Profiltitel (oder Profilname) dient der zusätzlichen Identifizierung des jeweiligen Profils. Der Titel wird an anderen Stellen der Benutzeroberfläche dargestellt.

## **HINWEIS**

*Ein langer Profiltitel kann an verschiedenen Stellen der Benutzeroberfläche unter Umständen nicht vollständig angezeigt werden. Der Titel wird dann möglicherweise abgeschnitten.*

#### **Profilparameter**

Hier werden die Inhalte eines Profils eingestellt:

#### Parameter:

(Betriebsparameter, die von der Aktivierung des Profils betroffen sind)

- Sollleistung
- Modus (Regime)
- **Solltemperatur**
- Erforderliche Zone (wenn das System eine Zoneneinteilung vorsieht)
- Funktion (wenn das Lüftungsgerät über vom Servicetechniker definierte Funktionen verfügt, z. B. CO2-Konzentration etc.)

#### Betrieb:

(Aktion, die bei der Aktivierung des Profils ausgeführt wird)

- *Einstellen auf:* 

Der ausgewählte Parameter wird auf einen geänderten Wert gesetzt

- *Senkung auf:* 

Wenn der Ausgangswert des ausgewählten Parameters höher ist, wird der neue Wert auf den eingestellten Wert reduziert. Andernfalls wird keine Änderung vorgenommen

- *Erhöhung auf*:

Wenn der Ausgangswert des ausgewählten Parameters niedriger ist, wird der neue Wert auf den eingestellten Wert erhöht. Andernfalls wird keine Änderung vorgenommen

- *Funktionsliste*:

Ist der Parameter "Funktion" eingestellt, so bietet diese Liste die vorhandenen Funktionen an, die bei der Inbetriebnahme durch das RD6-aTool (Servicetool) erstellt wurden (z.B. CO2-Sensor, VOC-Sensor, Feuchte-Sensor, Taster, Schalter, etc.).

### Wert:

(Einstellung des Wertes des ausgewählten Parameters)

- Der Bereich oder die Optionen sind vom gewählten Parameter und der Konfiguration des Lüftungsgerätes abhängig.
- Bei dem Parameter "Funktion" sind die Werte OFF / ON

Das Profil ist die Vorgabe, die das Verhalten des Lüftungsgerätes definiert (Solltemperatur, Sollleistung…).

## <span id="page-40-0"></span>5.4 Kalendereinstellungen - Wochenprogramm

Die Kalenderfunktion ermöglicht das automatische starten der voreingestellten Profile zu den eingestellten Zeiten.

Der Kalender kann eine unterschiedliche Anzahl von Einträgen enthalten. Der Eintrag ist der Startpunkt des ausgewählten Profils. Dieses Profil läuft dann so lange, bis es von einem anderen Startpunkt überschrieben wird.

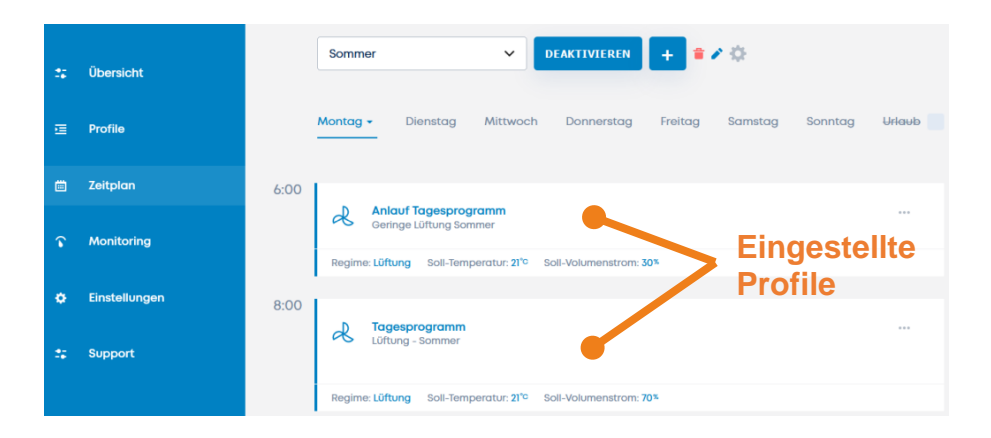

## <span id="page-41-0"></span>5.4.1 Tageseinstellungen

Für die täglichen Abläufe enthält der Kalender 7 Tage (Mo - So), sowie 1 zusätzlichen Tag als Feiertag. Die Verwendung eines Feiertags wird später im Kapitel [5.4.2](#page-42-0) beschrieben.

#### Eintrag hinzufügen

Wenn ein neuer Kalender erstellt wird, hat er keinen Eintrag für die einzelnen Tage der Kalenderwoche.

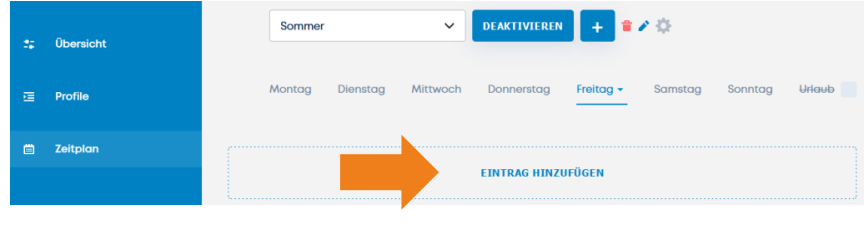

Titel Morgens Gewählte Profile  $\checkmark$ Lüftung - Sommer Startzeit 00  $0<sup>0</sup>$ **SPEICHERN** ABBRECHEN

 $\times$ 

Neue Aufzeichnung

#### Eintrag bearbeiten

Ein neuer Datensatz wird angelegt und ein bestehender Datensatz kann bearbeitet werden. Jeder Datensatz definiert:

- Name des Eintrags
- Wählen Sie das auszuführende Profil
- Startzeit des zu bearbeitenden Profils

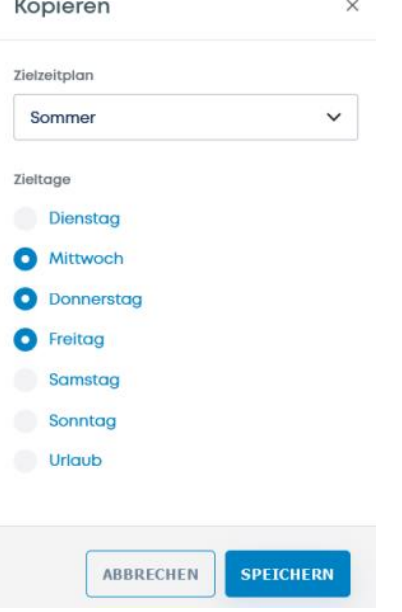

#### Einen Tag kopieren

Klicken Sie auf das Pfeilsymbol neben dem jeweiligen Tag, um die Einstellungen des gesamten Tages zu kopieren.

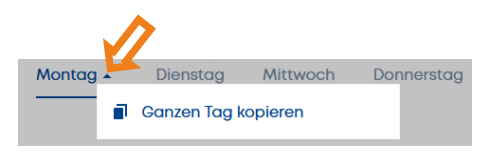

Der ausgewählte Tag kann in andere Tage desselben oder eines anderen Kalenders kopiert werden.

 $\mathbb{Z}^2$ ÷.

## 5.4.2 Feiertag

Der "Feiertag" in den Kalendereinstellungen ist eine Einstellung für einen speziellen Tagesablauf, der nicht vom Wochentag, sondern von einem bestimmten Datum abhängt.

<span id="page-42-0"></span>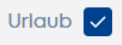

Die Verwendung eines Feiertags wird im aktiven Kalender aktiviert (Kontrollkästchen).

Der Beginn des Profils richtet sich nach der Einstellung der Feiertage. Klicken Sie auf das Symbol "Einstellungen" für den Zeitplan:

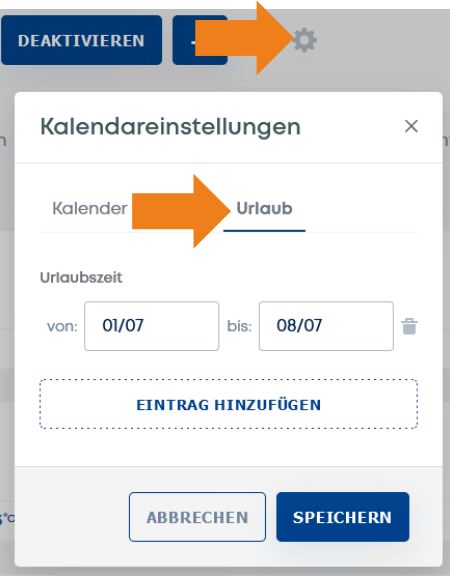

Ein Feiertag kann als einzelner Tag (z. B. ein Weihnachtstag) oder als ein Zeitraum von Tagen (z. B. Schulferien) festgelegt werden.

Beispiel für die Verwendung:

- Ist der aktuelle Tag z.B. der 1. Januar, entspricht der Tagesablauf des Profils der Feiertagseinstellung, unabhängig vom Wochentag (Montag, Dienstag oder ein anderer Tag)
- Für die Schulferien bzw. den Urlaub können Zeiträume (von / bis) festgelegt werden. In diesen Zeiträumen läuft das entsprechend hinterlegte Profil ab.

## <span id="page-43-0"></span>5.5 Umschalten des Kalenders

Das System ermöglicht die Erstellung von mehreren Kalendern.

Der zu aktivierende Kalender kann manuell oder automatisch ausgewählt werden.

Für die automatische Kalenderaktivierung stehen 2 Optionen zur Verfügung:

- nach einer festgelegten Jahreszeit Heizsaison (HS) und Nicht-Heizsaison (NHS)

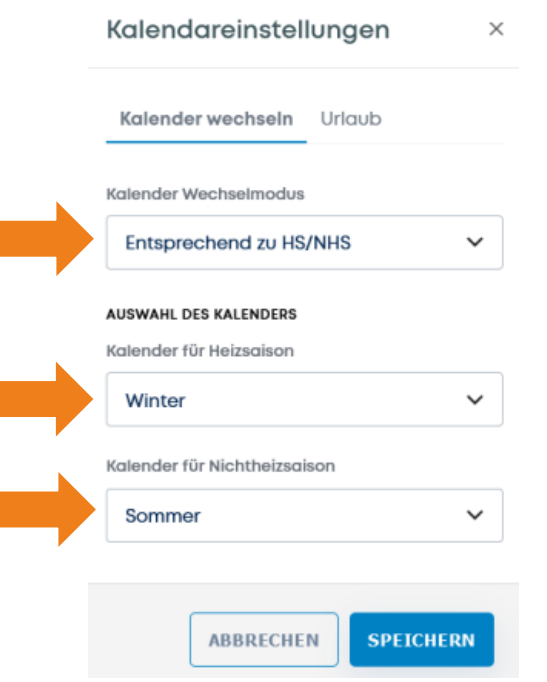

## - nach einem eingestellten Datum

Der Kalender wird an dem eingestellten Datum aktiviert.

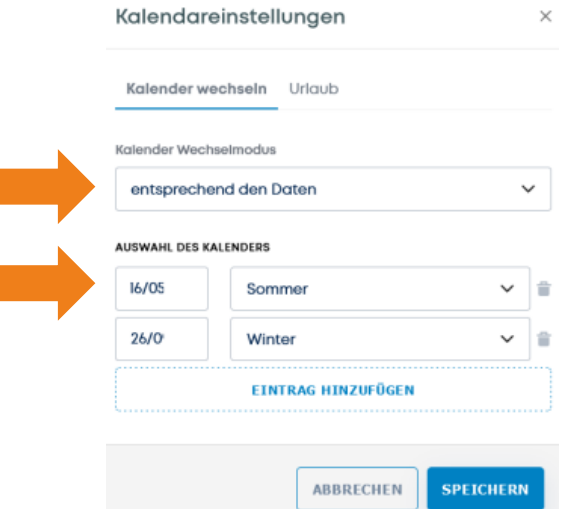

## <span id="page-44-0"></span>5.6 Verwaltung von Benutzern und ihren Profilen

Das Menü Einstellungen bietet 2 Optionen für Benutzereinstellungen:

- *Benutzerprofil* Eigenschaften des eingeloggten Benutzers
- *Benutzerverwaltung* Verwaltung aller Benutzer. Dieser Bereich ist nur für einen Benutzer mit Administratorrechten zugänglich.

#### **Standardeinstellung für den ersten Benutzer**:

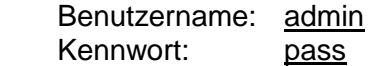

## <span id="page-44-1"></span>5.6.1 Benutzerprofil

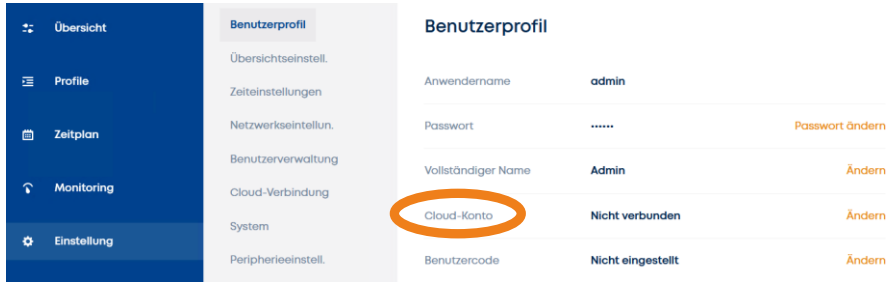

Die Einstellungen im Benutzerprofil gelten für den angemeldeten Benutzer. Mit den Einstellungen kann eingestellt werden:

- Passwort
- Name
- Cloud-Konto (E-Mail-Adresse, die für den Fernzugriff auf das Gerät verwendet wird.)

Der Benutzer kann den Benutzernamen nicht ändern, da er lediglich als Client im System angemeldet ist. Der Benutzername kann nur von einem Benutzer mit Administratorrechten geändert werden.

## 5.6.2 Benutzerverwaltung

<span id="page-45-0"></span>Dieser Bereich enthält eine Liste der Benutzer und der Zugriffsrechte für jeden einzelnen Benutzer. Benutzerrechte können nur von einem Benutzer mit Administratorrechten geändert werden.

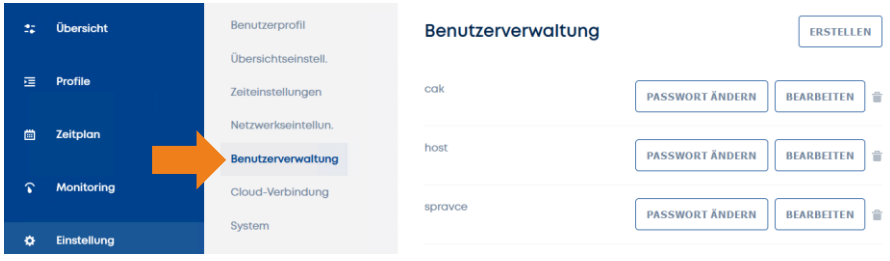

Ein Benutzer mit Administratorrechten ist berechtigt, die Rechte anderer Benutzer und deren Passwort zu ändern:

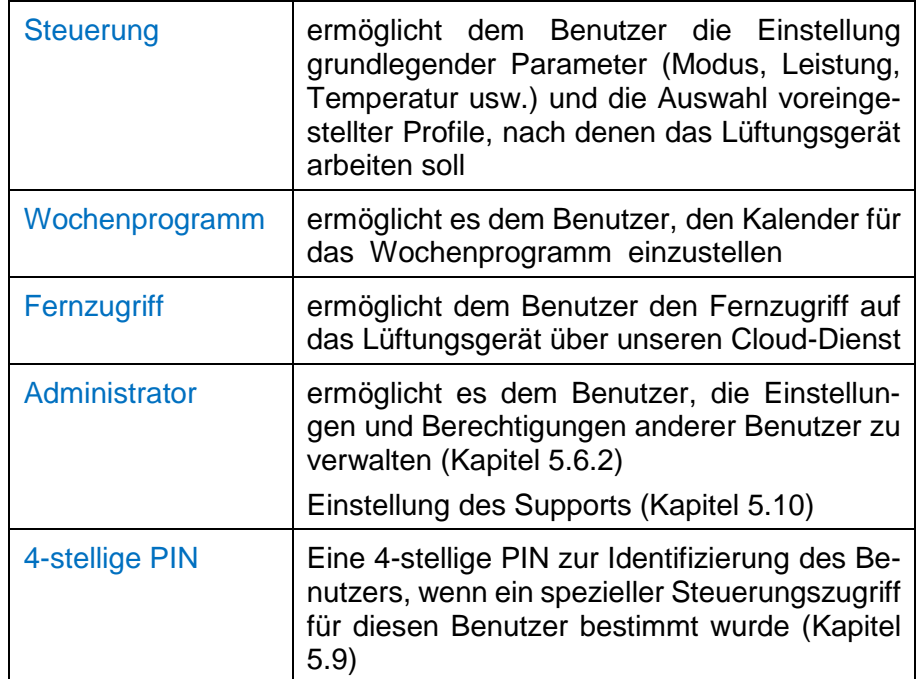

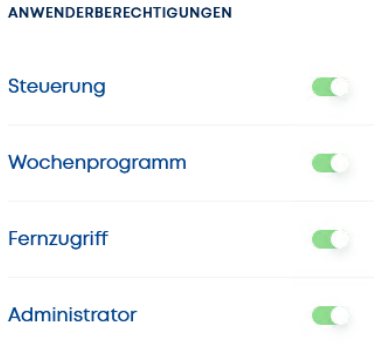

## <span id="page-46-0"></span>5.7 Übersichteinstellungen

Die Benutzeroberfläche "Übersicht" ermöglicht den Betrieb nach einem aktivierten Kalender (Wochenprogramm) zur automatischen Änderung der Betriebsparameter. Das Gerät kann aber auch ohne aktivierten Kalender geregelt werden.

Bei der Änderung eines beliebigen Betriebsparameters bietet die Benutzeroberfläche ein Intervall für die Zeitdauer der Änderung an. Die Parameteränderung wird durch einen orangefarbenen Balken angezeigt. Der neue Parameterwert überschreibt den Ausgangswert.

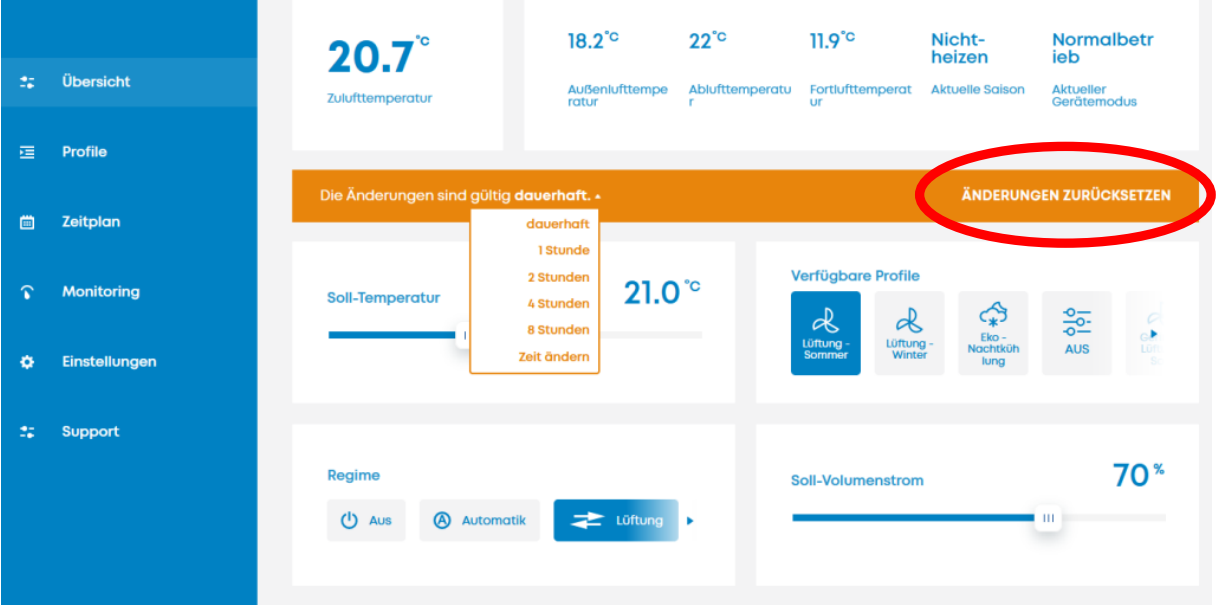

Die orange Farbe zeigt die betroffenen Parameter an.

Das Menü in der orangefarbenen Leiste zeigt die Dauer der Änderung an:

- 1, 2, 4, 8 Stunden oder eine einstellbare Zeitdauer
- **Dauerhaft**

Ist diese Option ausgewählt, bleiben die eingestellten Betriebsparameter so lange bestehen, bis sie durch ein anderes Ereignis geändert werden.

Die Ereignisse, die den Wert der Betriebsparameter verändern können, sind:

- manuelle Einstellung eines anderen Wertes des gewählten Betriebsparameters
- Zeit des aktivierten Kalenders
- Start eines Profils, die sich auf den entsprechenden Betriebsparameter auswirkt (das Profil kann manuell oder durch eine automatische Funktion gestartet werden)

## **Verwendung von manuell ausgelösten Profilen:**

Wenn einige der aktuellen Werte der Betriebsparameter durch gestartete Profile beeinflusst werden, dauern die ausgelösten Änderungen bis:

Wenn kein Kalender aktiviert ist

- die Dauer des laufenden Profils abläuft
- eine manuelle Parameteränderung vorgenommen wird
- ein anderes Profil manuell aktiviert wird

#### Wenn ein Kalender aktiviert ist

- die Aktivierungszeit des nächsten Auftrags erreicht ist (wenn eine ununterbrochene Dauer gewählt wurde)
- die Dauer des gestarteten Profils abläuft (wenn eine genaue Zeitdauer angegeben ist)
- eine manuelle Parameteränderung vorgenommen wird
- ein anderes Profil aktiviert wird

## <span id="page-48-0"></span>5.8 Vorläufiger Zeitplan

Wenn Sie den Betrieb des Lüftungsgerätes für ein bestimmtes Intervall auf einen bestimmten Wert einstellen möchten, ohne die Kalender oder den laufenden manuellen Prozess zu ändern, und der Gerätebetrieb automatisch zu den ursprünglichen Werten zurückkehren soll, verwenden Sie den vorläufigen Zeitplan.

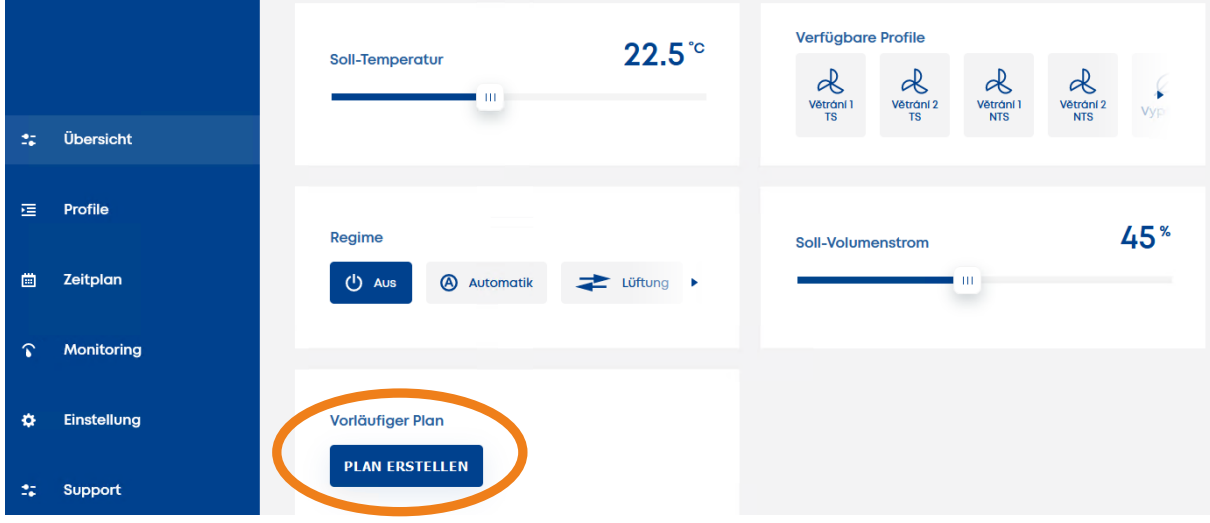

Drücken/klicken Sie die Schaltfläche PLAN ERSTELLEN, um das folgende Dialogfeld anzuzeigen

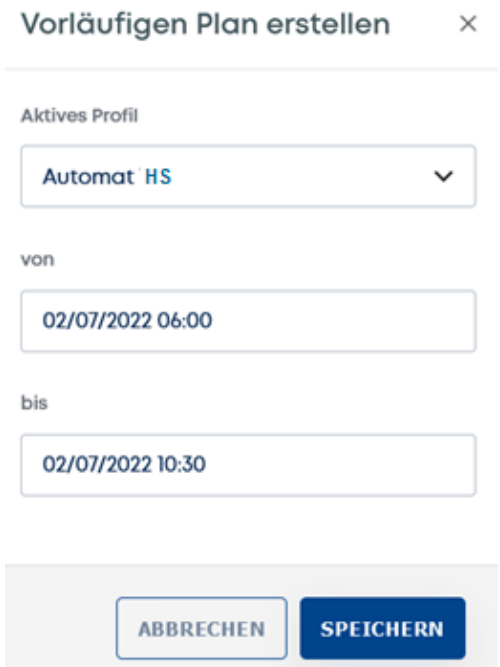

## <span id="page-49-0"></span>5.9 Einstellungen Regelmodule

Die an das Lüftungsgerät angeschlossenen und in die Systemtopologie einbezogenen Regelmodule werden im Menü "Einstellungen - Peripherieeinstellung" aufgelistet.

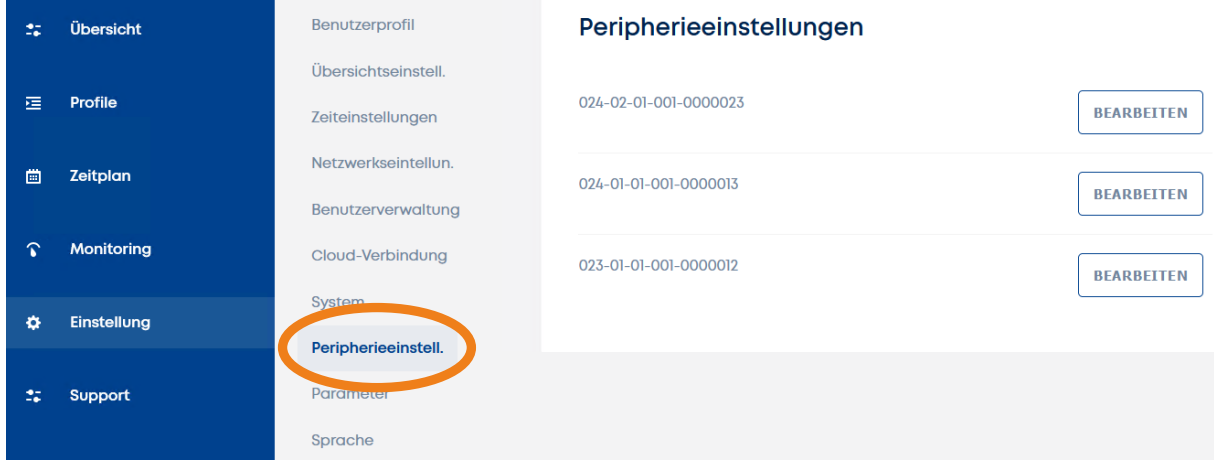

Der Name der Regelmodule ist ein editierbarer Parameter – der Regelmodul-Name wird bei der Erstellung der Topologie durch einen autorisierten Techniker während der Inbetriebnahme eingestellt.

Das Menü EDIT bietet die folgenden Optionen:

#### **für Sense-Regelmodule:**

- *Beliebtes Profil*

- *Reglername* die in der Reglerliste verwendete Identifikationszeichenfolge.

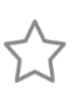

das ausgewählte Profil wird aktiviert, wenn die Taste ,Stern' gedrückt wird. Jedes an das System angeschlossene Sense-Regelmodul kann ein anderes Profil haben.

Funktionen der grünen LED sind:

- *immer zugelassen* die grüne LED auf dem Sense- Regelmodul zeigt den Status stets an (unabhängig davon, ob das Sense-Display ein- oder ausgeschaltet ist)

- *wenn das Display leuchtet*  die grüne LED signalisiert nur dann, wenn das Sense-Display eingeschaltet ist.

#### **für Touch-Regelmodule:**

- *Reglername* 

die in der Liste der Regelmodule verwendete Identifikationszeichenfolge

- *zugewiesener Benutzer*

IST KEIN Benutzer aus der Liste ausgewählt, ist das Regelmodul nicht durch einen PIN-Zugangscode geschützt und alle Parameter können bearbeitet werden.

IST EIN Benutzername ausgewählt, ermöglicht das Touch-Regelmodul die Steuerung gemäß den ausgewählten Benutzerrechten und spiegelt auch die PIN-Einstellung wider. Wird für den ausgewählten Benutzer keine PIN festgelegt, ist das für diesen Benutzer reservierte Regelmodul nicht durch PIN-Code geschützt. Wenn die PIN des Benutzers eingegeben wird, ist das Steuergerät durch die PIN des jeweiligen Benutzers geschützt.

## <span id="page-50-0"></span>5.10 Parameter-Einstellungen

Die "Einstellungen - Parameter" sind mit dem Heiz- oder Kühlverhalten verbunden. Diese Einstellungen sind nur für Benutzer mit Administratorrechten verfügbar.

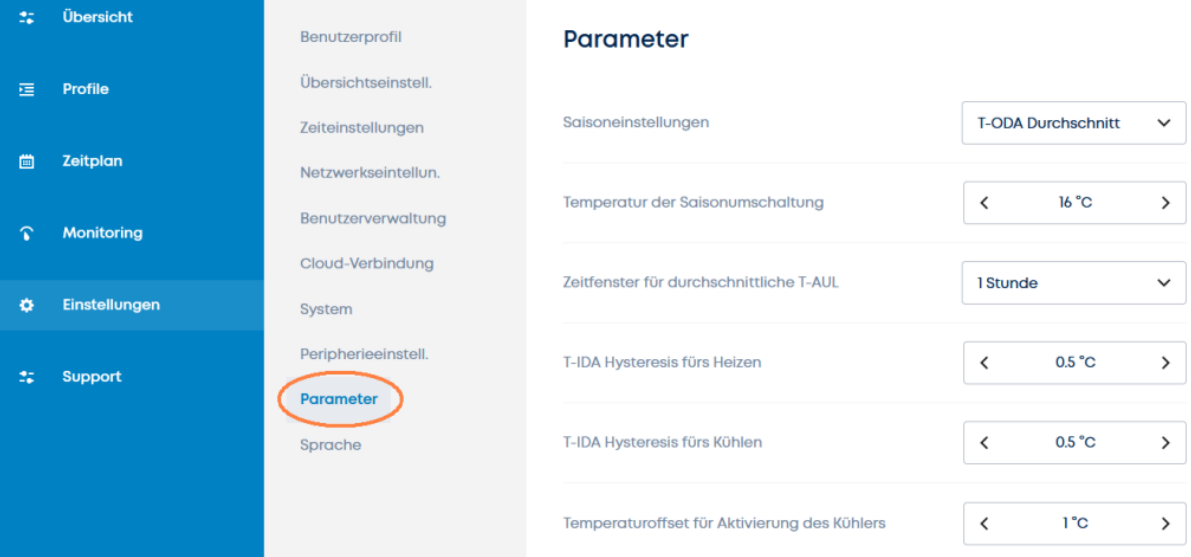

## **Parameterliste**

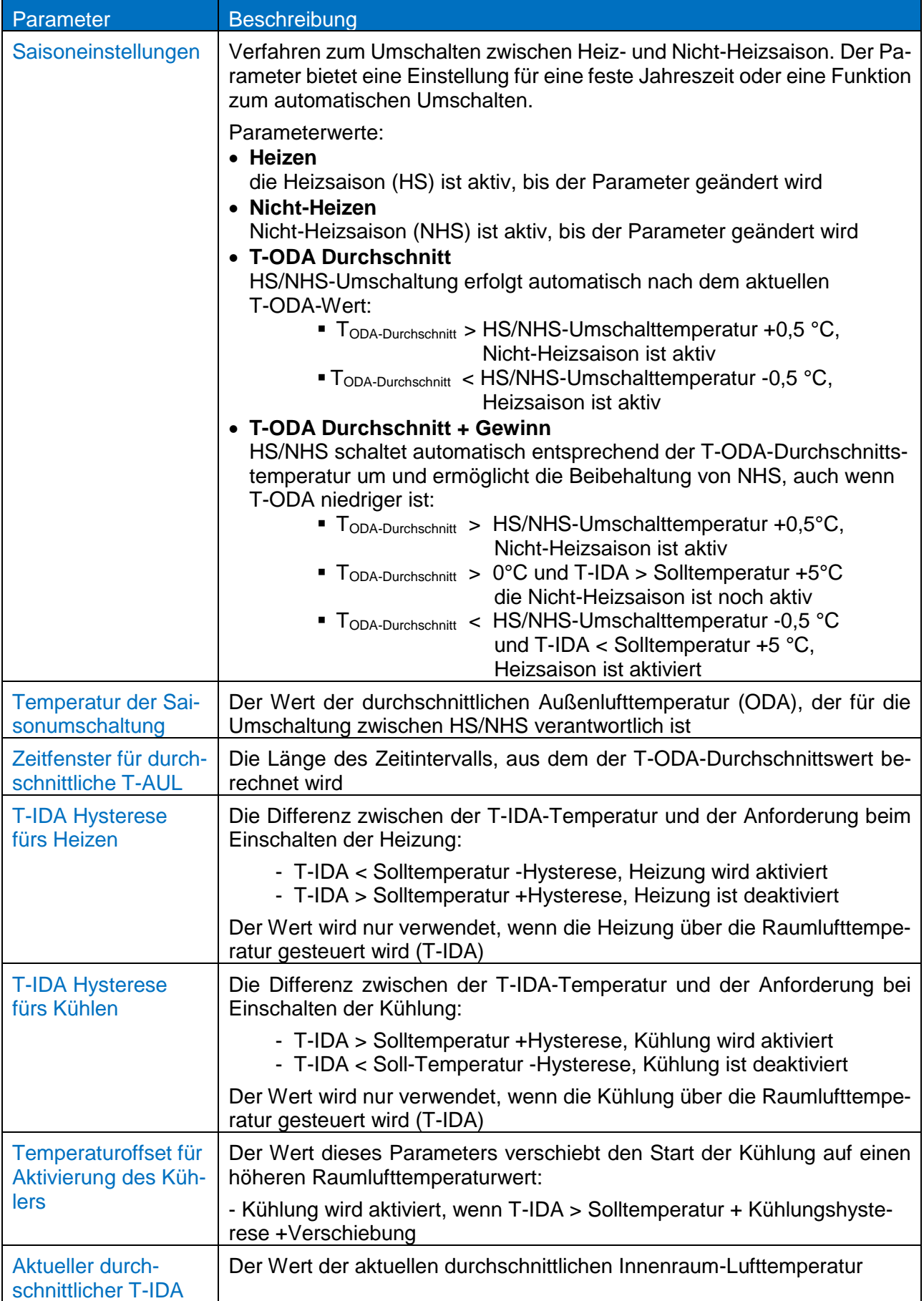

## <span id="page-52-0"></span>5.11 Netzwerk-Einstellungen

Die Netzwerkeinstellungen enthalten eine Gruppe notwendiger Parameter, die für die korrekte Kommunikation des Lüftungsgeräts im PC-Netzwerk (Ethernet) erforderlich sind.

Im Menü "Einstellungen - Netzwerkeinstellungen" werden alle im System verfügbaren Netzwerkadapter angezeigt. Es kann jedoch nur ein Netzwerkadapter für die Internetkommunikation ausgewählt werden.

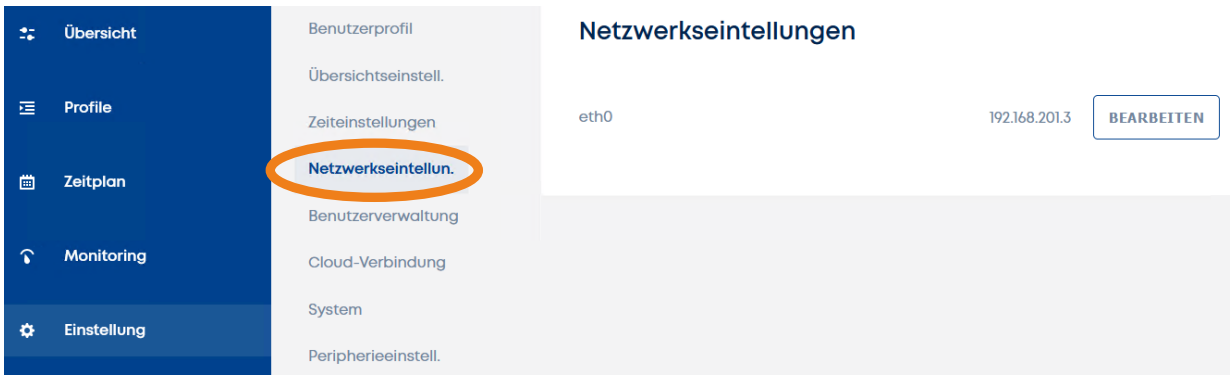

#### Die Parametergruppe für jeden Adapter ist:

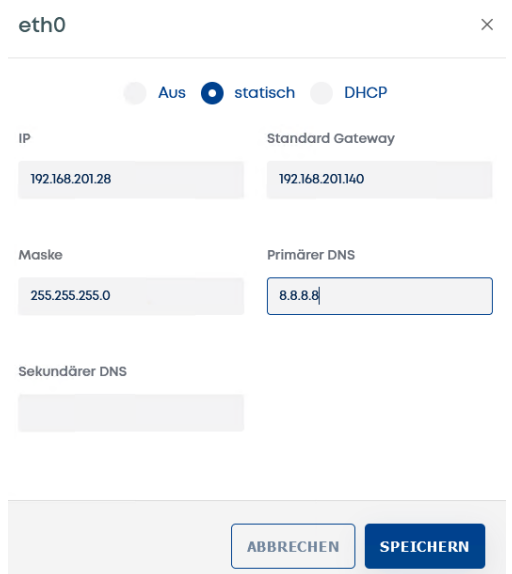

- Einstellung der Methode**: Aus | Statisch | DHCP**
- IP-Adresse der Netzwerkschnittstelle
- kann manuell eingestellt oder über DHCP bezogen werden - Standard-Gateway
- eine wichtige Einstellung für die Internetkommunikation
- DNS erforderlich für die Fernkommunikation des Lüftungsgerätes mit dem Cloud-Dienst
- Passwort und SSID Parameter für die Einrichtung des Netzwerkadapters, der im AP-Modus arbeitet

#### <span id="page-53-0"></span>6. **Verbindung mit dem Gerät über die Cloud**

Auf das Lüftungsgerät kann über das Internet von jedem beliebigen Ort aus zugegriffen werden.

Die Bedingungen für den Fernzugriff sind:

- das Lüftungsgerät ist an ein lokales PC-Netzwerk angeschlossen, das einen Internet-Zugang hat.
- der Benutzer, der die Fernverbindung nutzen möchte, muss in der Benutzerliste des Lüftungsgerätes aufgeführt sein.
- die E-Mail des Benutzers muss real sein (Kapitel [5.6.1\)](#page-44-1)
- der Benutzer muss über die Berechtigung zum Fernzugriff verfügen (Kapitel [5.6.2\)](#page-45-0)
- Die Cloud-Kommunikation muss erlaubt sein (Kapitel [6.2\)](#page-54-0)

## <span id="page-53-1"></span>6.1 Fernverbindung Schritt für Schritt

Der Fernzugriff auf das Lüftungsgerät kann über einen Webbrowser auf einem Computer, ein Tablet oder ein Smartphone erfolgen.

- Öffnen Sie die Adresse: [rd6-control.airflow.de](http://www.rd6-control.airflow.de/)
- Verwenden Sie im jetzt angezeigten Dialogfeld die E-Mail-Adresse und das Zugriff-Passwort des Benutzers mit Fernzugriffsrechten.

Wenn Sie zum ersten Mal hier sind:

• Erstellen Sie ein neues Konto, indem Sie das Anmeldeformular ausfüllen und absenden.

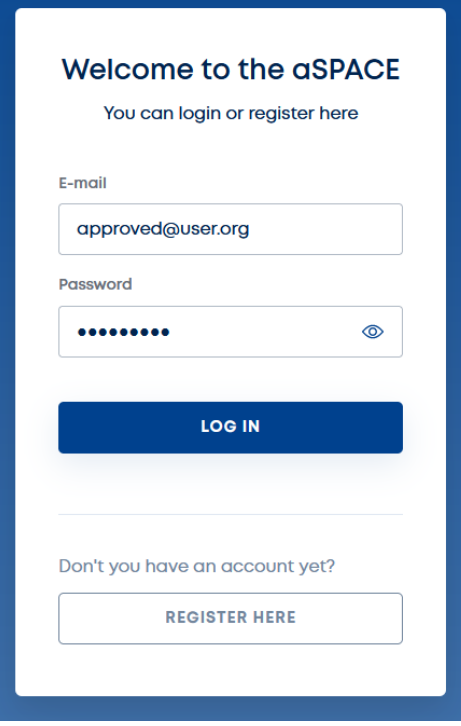

- Nach erfolgreicher Anmeldung wird eine Liste der verfügbaren Lüftungsgeräte für den angemeldeten Benutzer angeboten. Sie werden nur die Geräte sehen können, in den die Email-Adresse Ihres Cloud-Kontos bereits gespeichert wurde. D.h. Sie wurden als Benutzer des Lüftungsgerätes hinzugefügt. Siehe Kapitel [5.1](#page-28-1) und [5.6.2](#page-45-0)
- Wählen Sie das Gerät, auf das Sie zugreifen möchten. (Wenn Sie sich mit dem Gerät verbinden, sehen Sie die gleiche Benutzeroberfläche als wenn Sie mittels der integrierten Webseite auf das Gerät zugreifen würden.)

Das Lüftungsgerät in der Liste wird durch seinen Namen und durch die Geräte-Herstellungsnummer identifiziert.

(Der Gerätename kann im Menü "Einstellungen > System > Titel des Lüftungsgerätes" bearbeitet werden.)

## <span id="page-54-0"></span>6.2 Überprüfung der Verbindung

Der Status der Verbindung zum Cloud-Server kann über die lokale Verbindung zum Lüftungsgerät überprüft werden.

Siehe Menü "Einstellungen - Cloud-Verbindung":

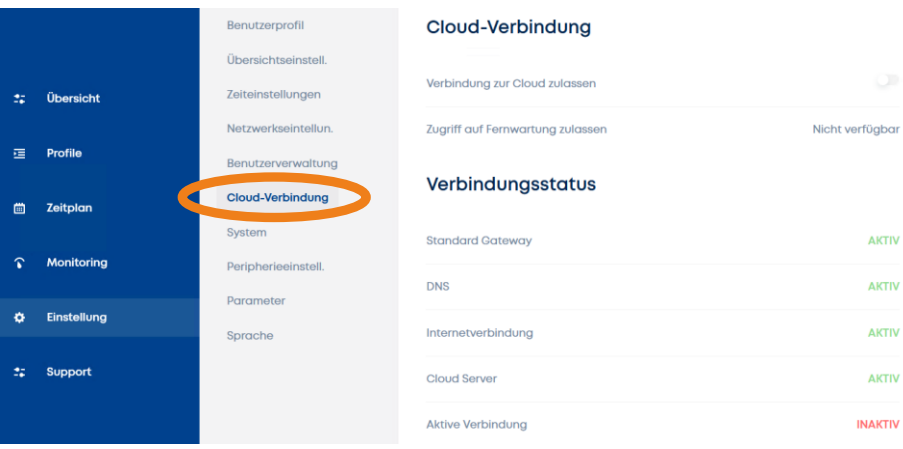

#### **Aktivieren Sie die Verbindung zur Cloud:**

wenn dieser Parameter aktiviert ist, ist das Lüftungsgerät für einen Benutzer mit den entsprechenden Rechten aus der Ferne zugänglich (siehe Kapitel [6.1\)](#page-53-1)

#### **Aktivieren Sie den Fernwartungszugang:**

wenn dieser Parameter aktiviert ist, ist das Lüftungsgerät für einen Servicetechniker, der für den Fernzugriff zugelassen ist, aus der Ferne zugänglich.

#### **Verbindungstatus:**

- Der Verbindungsstatus zeigt den Status des zugänglichen Netzwerkdienstes an, was bei einem Ausfall des Fernzugriffs hilfreich sein kann.

#### <span id="page-55-0"></span> $\overline{7.}$ **Fehlersuche**

# <span id="page-55-1"></span>7.1 Mögliche Störungen und deren Behebung

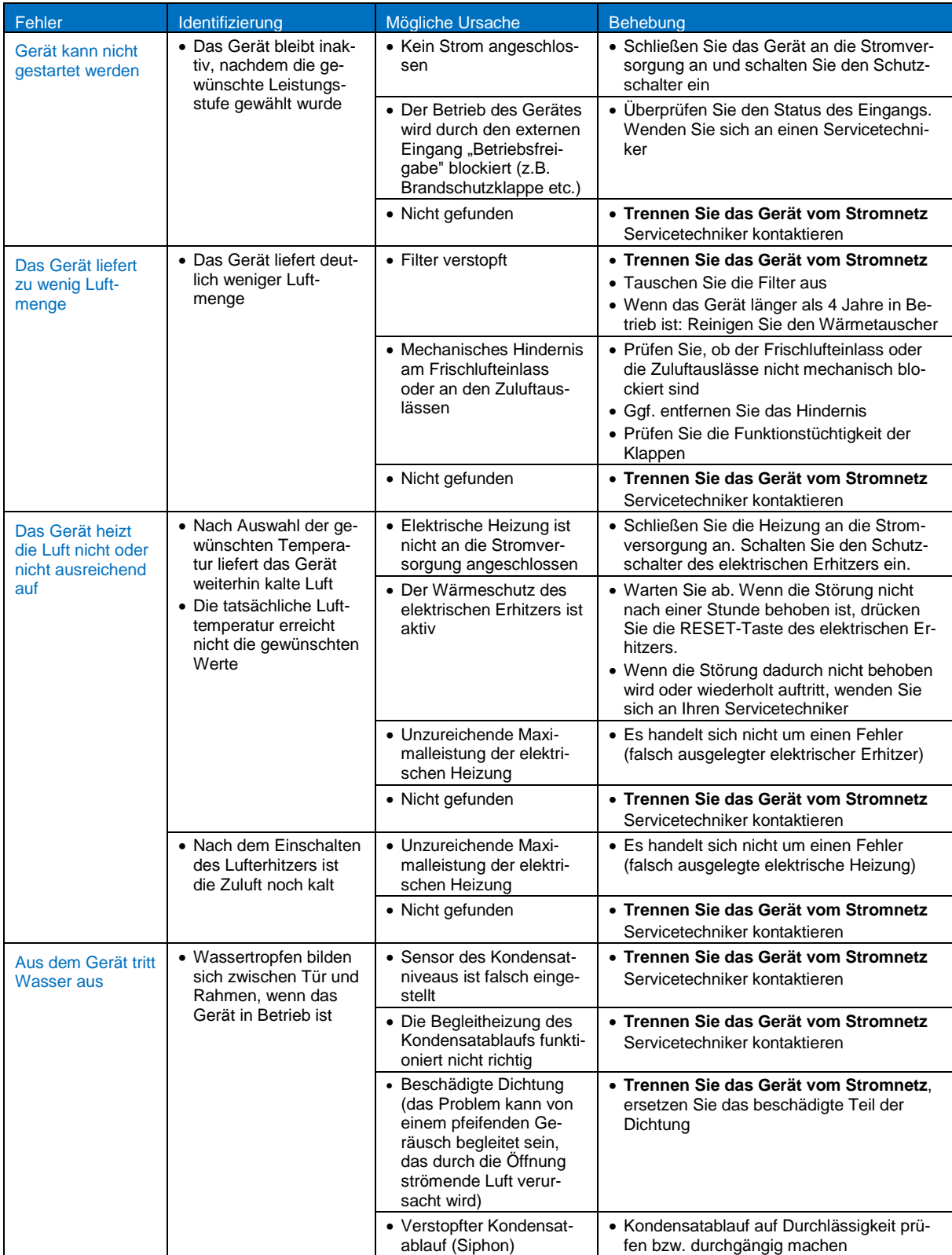

## <span id="page-56-0"></span>7.2 IP-Adresse des Lüftungsgerätes ermitteln

Die IP-Adresse des Lüftungsgerätes sollte während der Inbetriebnahme von einem Servicetechniker konfiguriert werden. Ist die IP-Adresse unbekannt, gehen sie wie folgt beschrieben vor.

IP-Adresse des Gerätes wird eingestellt, wenn das Gerät an das Netz angeschlossen ist. Die DHCP Konfiguration der IP-Adresse ist eingestellt ab Werk. Sobald das Gerät an Router angeschlossen ist, ordnet der Router dem Gerät die IP-Adresse zu. Kontaktieren Sie den Administrator.

Falls Sie keinen Router benutzen können Sie eine direkte Verbindung zwischen dem Gerät und einem Computer herstellen. Dann können Sie eine statische IP-Adresse des Gerätes konfigurieren.

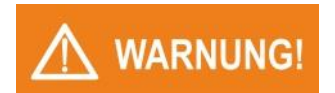

*Folgenden Schritte dürfen nur von Technikern mit entsprechender Elektroqualifikation durchgeführt werden.* 

*Das Gerät muss mit dem Hauptschalter vom Stromnetz getrennt werden!*

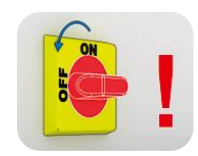

- Öffnen Sie den Schaltkasten des Lüftungsgerätes.
- Schieben Sie den **DIP Schalter No.1** auf **ON**. Eine zweite IP-Adresse tauch auf, eingestellt auf 172.20.20.20.

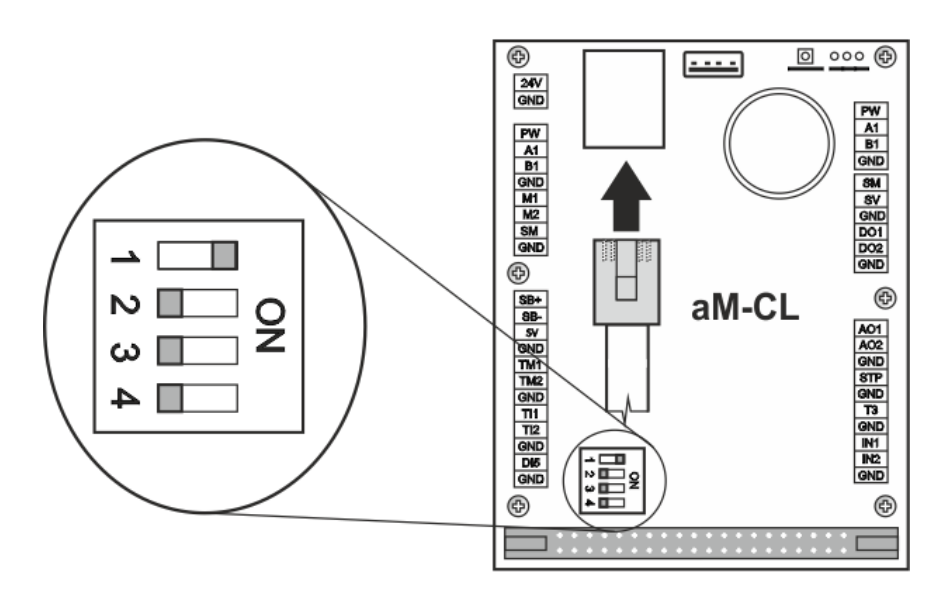

Vorgang unter Windows 10:

- a) Wählen Sie **Einstellungen > Netzwerk und Internet > Ethernet > Adaptereinstellungen ändern**
- b) Klicken Sie mit der rechten Maustaste auf **Ethernet > Eigenschaften**
- c) Klicken Sie auf das Protokoll IP-Version 4 (TCP/IPv4) und wählen Sie **Eigenschaften**
- d) Wählen Sie **Folgende IP-Adresse verwenden**
- e) Stellen Sie die IP-Adresse des Computers zur Kommunikation mit dem Gerät ein. Die Adresse des Computers muss im Bereich von 172.20.20.1 bis 172.20.20.255 liegen, allerdings nicht die Adresse 172.20.20.20, die bereits vom Gerät benutzt wird.
- Geben Sie die IP-Adresse des Gerätes **172.20.20.20** im Webbrowser ein. Ein Anmeldeformular erscheint.
- Geben Sie den Benutzernamen und das Kennwort ein. Eine Verbindung mit dem Gerät wird nun hergestellt. Siehe Kapitel [5.1](#page-28-1)
- Stellen Sie die neue IP-Adresse des Gerätes unter "Einstellungen > Netzwerkeinstellung" ein.
- Schalten Sie das Lüftungsgerät und seine Stromversorgung aus.
- Schieben Sie den **DIP Schalter No.1** wieder auf **OFF**.
- Schließen Sie den Schaltkasten und schalten das Lüftungsgerät wieder ein.
- Geben Sie die neue IP-Adresse ein und verbinden Sie sich mit dem Lüftungsgerät.

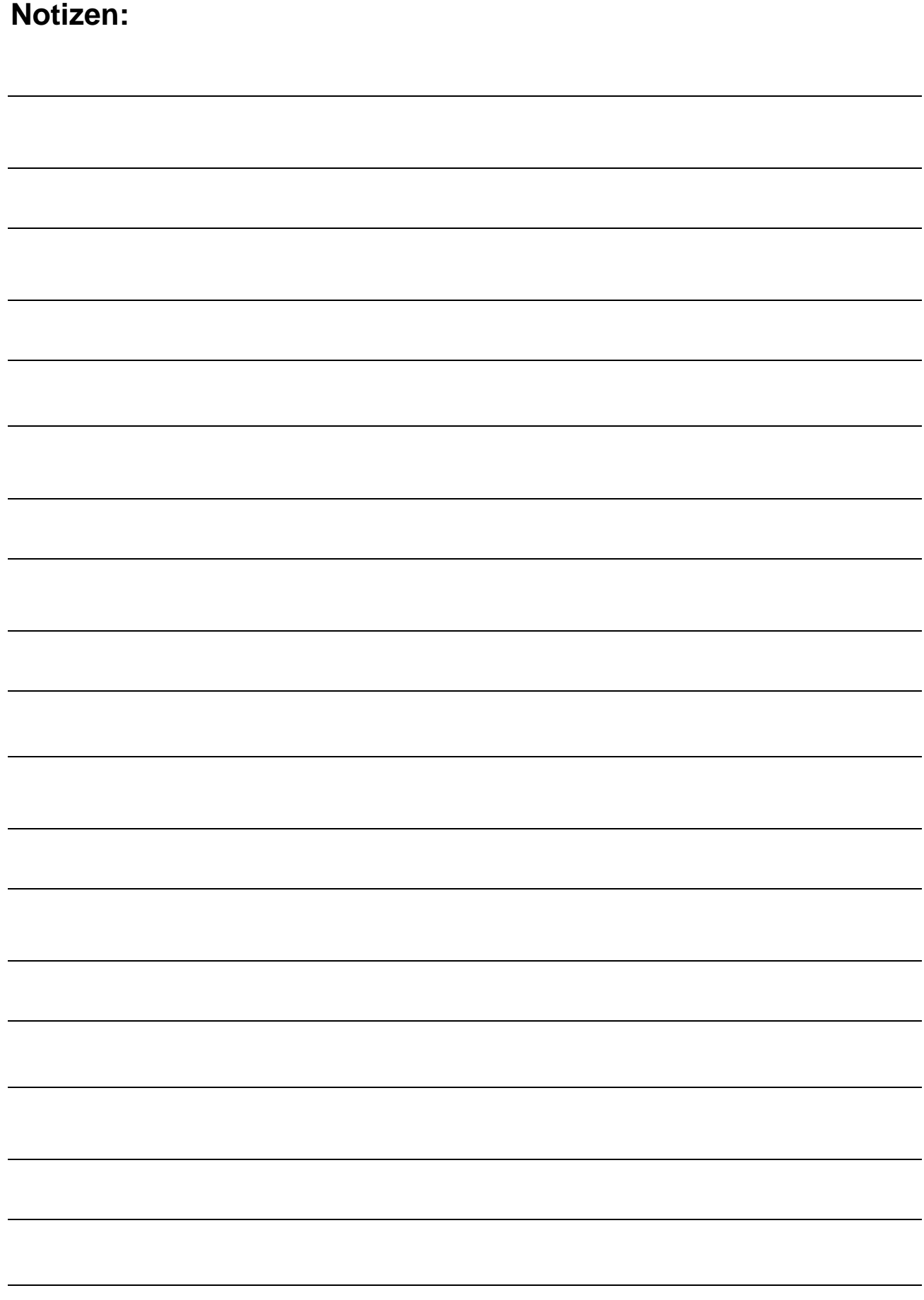

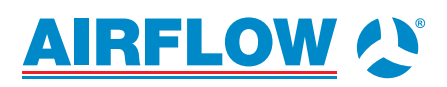

**Airflow Lufttechnik GmbH** Wolbersacker 16 53359 Rheinbach · Germany Phone: +49 2226 9205 - 0 Fax: +49 2226 9205 - 11

lueftung@airflow.de · **airflow.de**

© 2022 by Airflow Lufttechnik GmbH Änderungen vorbehalten.

Stand: 06/2023